# **Getting Started with Your VXI-NB2040 and the NI-VXI**™ **Software for Macintosh**

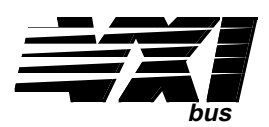

#### **October 1993 Edition**

**Part Number 320413-01**

**© Copyright 1992, 1994 National Instruments Corporation. All Rights Reserved.**

#### **National Instruments Corporate Headquarters**

6504 Bridge Point Parkway Austin, TX 78730-5039 (512) 794-0100 Technical support fax: (800) 328-2203 (512) 794-5678

#### **Branch Offices:**

Australia (03) 879 9422, Austria (0662) 435986, Belgium 02/757.00.20, Canada (Ontario) (519) 622-9310, Canada (Québec) (514) 694-8521, Denmark 45 76 26 00, Finland (90) 527 2321, France (1) 48 14 24 24, Germany 089/741 31 30, Italy 02/48301892, Japan (03) 3788-1921, Netherlands 03480-33466, Norway 32-848400, Spain (91) 640 0085, Sweden 08-730 49 70, Switzerland 056/20 51 51, U.K. 0635 523545

#### **Limited Warranty**

The National Instruments MXIbus boards and accessories are warranted against defects in materials and workmanship for a period of one year from the date of shipment, as evidenced by receipts or other documentation. National Instruments will, at its option, repair or replace equipment that proves to be defective during the warranty period. This warranty includes parts and labor.

The media on which you receive National Instruments software are warranted not to fail to execute programming instructions, due to defects in materials and workmanship, for a period of 90 days from date of shipment, as evidenced by receipts or other documentation. National Instruments will, at its option, repair or replace software media that do not execute programming instructions if National Instruments receives notice of such defects during the warranty period. National Instruments does not warrant that the operation of the software shall be uninterrupted or error free.

A Return Material Authorization (RMA) number must be obtained from the factory and clearly marked on the outside of the package before any equipment will be accepted for warranty work. National Instruments will pay the shipping costs of returning to the owner parts which are covered by warranty.

National Instruments believes that the information in this manual is accurate. The document has been carefully reviewed for technical accuracy. In the event that technical or typographical errors exist, National Instruments reserves the right to make changes to subsequent editions of this document without prior notice to holders of this edition. The reader should consult National Instruments if errors are suspected. In no event shall National Instruments be liable for any damages arising out of or related to this document or the information contained in it.

EXCEPT AS SPECIFIED HEREIN, NATIONAL INSTRUMENTS MAKES NO WARRANTIES, EXPRESS OR IMPLIED, AND SPECIFICALLY DISCLAIMS ANY WARRANTY OF MERCHANTABILITY OR FITNESS FOR A PARTICULAR PURPOSE. CUSTOMER'S RIGHT TO RECOVER DAMAGES CAUSED BY FAULT OR NEGLIGENCE ON THE PART OF NATIONAL INSTRUMENTS SHALL BE LIMITED TO THE AMOUNT THERETOFORE PAID BY THE CUSTOMER. NATIONAL INSTRUMENTS WILL NOT BE LIABLE FOR DAMAGES RESULTING FROM LOSS OF DATA, PROFITS, USE OF PRODUCTS, OR INCIDENTAL OR CONSEQUENTIAL DAMAGES, EVEN IF ADVISED OF THE POSSIBILITY THEREOF. This limitation of the liability of National Instruments will apply regardless of the form of action, whether in contract or tort, including negligence. Any action against National Instruments must be brought within one year after the cause of action accrues. National Instruments shall not be liable for any delay in performance due to causes beyond its reasonable control. The warranty provided herein does not cover damages, defects, malfunctions, or service failures caused by owner's failure to follow the National Instruments installation, operation, or maintenance instructions; owner's modification of the product; owner's abuse, misuse, or negligent acts; and power failure or surges, fire, flood, accident, actions of third parties, or other events outside reasonable control.

#### **Copyright**

Under the copyright laws, this publication may not be reproduced or transmitted in any form, electronic or mechanical, including photocopying, recording, storing in an information retrieval system, or translating, in whole or in part, without the prior written consent of National Instruments Corporation.

#### **Trademarks**

LabVIEW<sup>®</sup> and NI-VXI<sup>™</sup> are trademarks of National Instruments Corporation.

Product and company names listed are trademarks or trade names of their respective companies.

#### **Warning Regarding Medical and Clinical Use of National Instruments Products**

National Instruments products are not designed with components and testing intended to ensure a level of reliability suitable for use in treatment and diagnosis of humans. Applications of National Instruments products involving medical or clinical treatment can create a potential for accidental injury caused by product failure, or by errors on the part of the user or application designer. Any use or application of National Instruments products for or involving medical or clinical treatment must be performed by properly trained and qualified medical personnel, and all traditional medical safeguards, equipment, and procedures that are appropriate in the particular situation to prevent serious injury or death should always continue to be used when National Instruments products are being used. National Instruments products are NOT intended to be a substitute for any form of established process, procedure, or equipment used to monitor or safeguard human health and safety in medical or clinical treatment.

#### **FCC/DOC Radio Frequency Interference Compliance**

This equipment generates and uses radio frequency energy and, if not installed and used in strict accordance with the instructions in this manual, may cause interference to radio and television reception. This equipment has been tested and found to comply with the following two regulatory agencies:

#### **Federal Communications Commission**

This device complies with Part 15 of the Federal Communications Commission (FCC) Rules for a Class A digital device. Operation is subject to the following two conditions:

- 1. This device may not cause harmful interference in commercial environments.
- 2. This device must accept any interference received, including interference that may cause undesired operation.

#### **Canadian Department of Communications**

This device complies with the limits for radio noise emissions from digital apparatus set out in the Radio Interference Regulations of the Canadian Department of Communications (DOC).

Le présent appareil numérique n'émet pas de bruits radioélectriques dépassant les limites applicables aux appareils numériques de classe A prescrites dans le règlement sur le brouillage radioélectrique édicté par le ministère des communications du Canada.

#### **Instructions to Users**

These regulations are designed to provide reasonable protection against harmful interference from the equipment to radio reception in commercial areas. Operation of this equipment in a residential area is likely to cause harmful interference, in which case the user will be required to correct the interference at his own expense.

There is no guarantee that interference will not occur in a particular installation. However, the chances of interference are much less if the equipment is installed and used according to this instruction manual.

If the equipment does cause interference to radio or television reception, which can be determined by turning the equipment on and off, one or more of the following suggestions may reduce or eliminate the problem.

- Operate the equipment and the receiver on different branches of your AC electrical system.
- Move the equipment away from the receiver with which it is interfering.
- Reorient or relocate the receiver's antenna.
- Be sure that the equipment is plugged into a grounded outlet and that the grounding has not been defeated with a cheater plug.

**Notice to user:** Changes or modifications not expressly approved by National Instruments could void the user's authority to operate the equipment under the FCC Rules.

If necessary, consult National Instruments or an experienced radio/television technician for additional suggestions. The following booklet prepared by the FCC may also be helpful: *How to Identify and Resolve Radio-TV Interference Problems.* This booklet is available from the U.S. Government Printing Office, Washington, DC 20402, Stock Number 004-000-00345-4.

# **Contents**

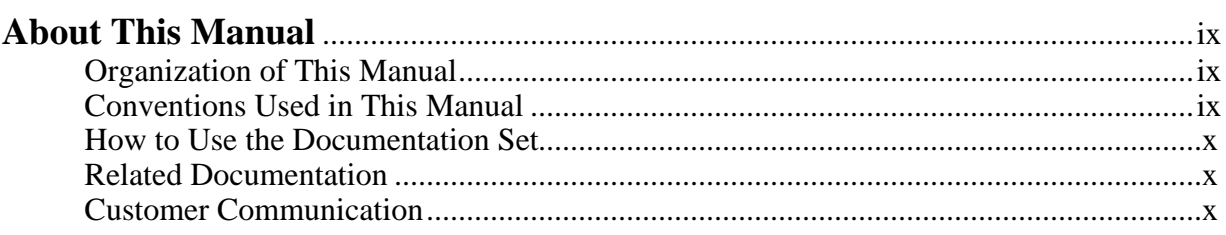

## **Chapter 1**

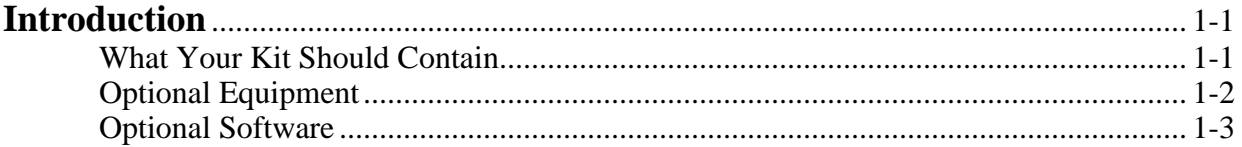

## **Chapter 2**

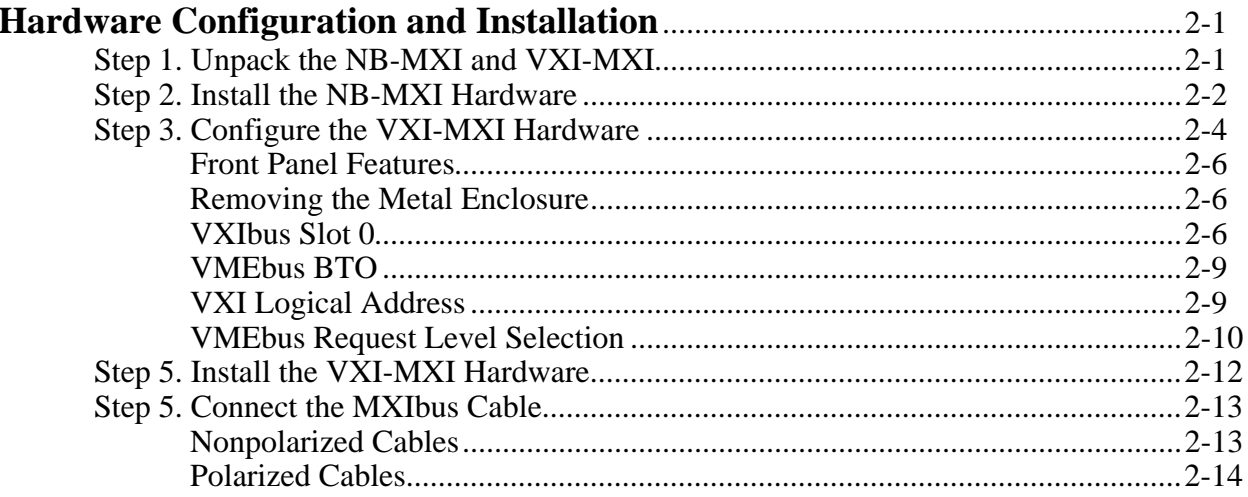

## **Chapter 3**

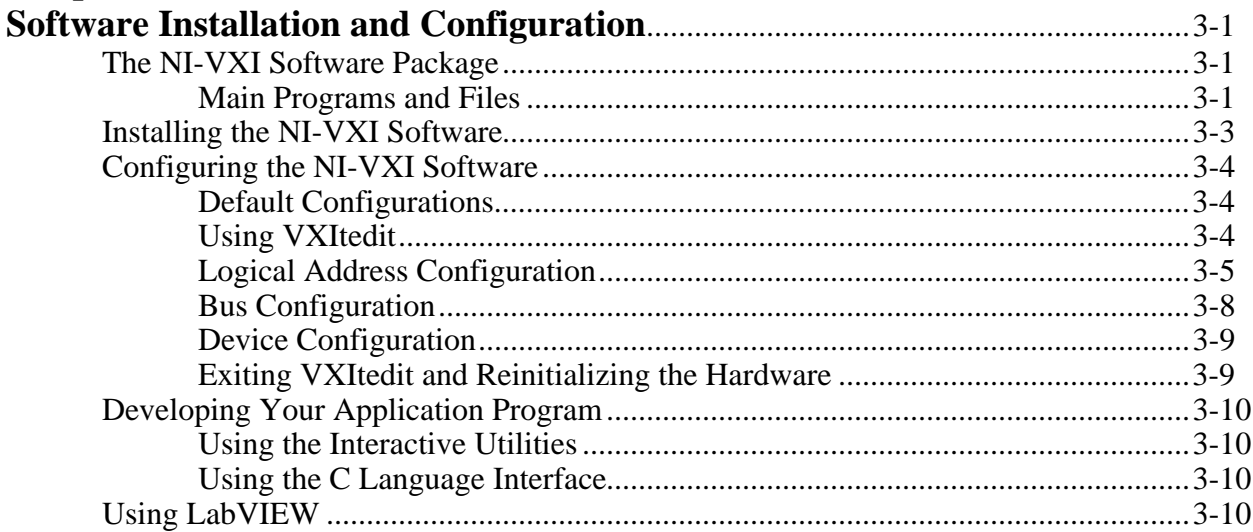

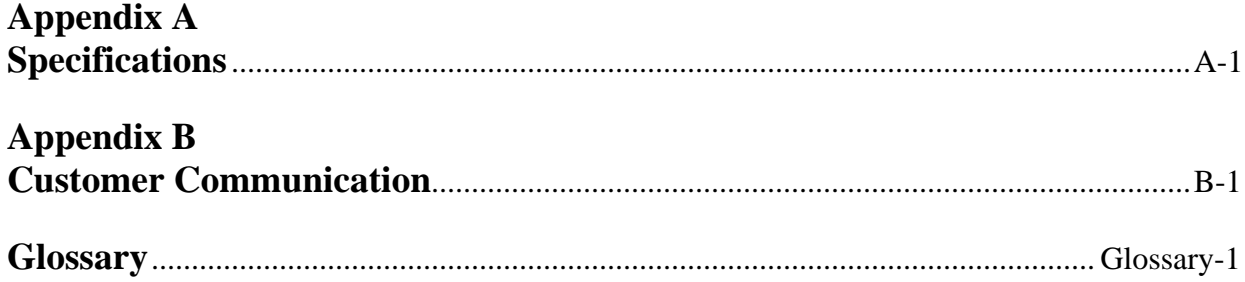

## **Figures**

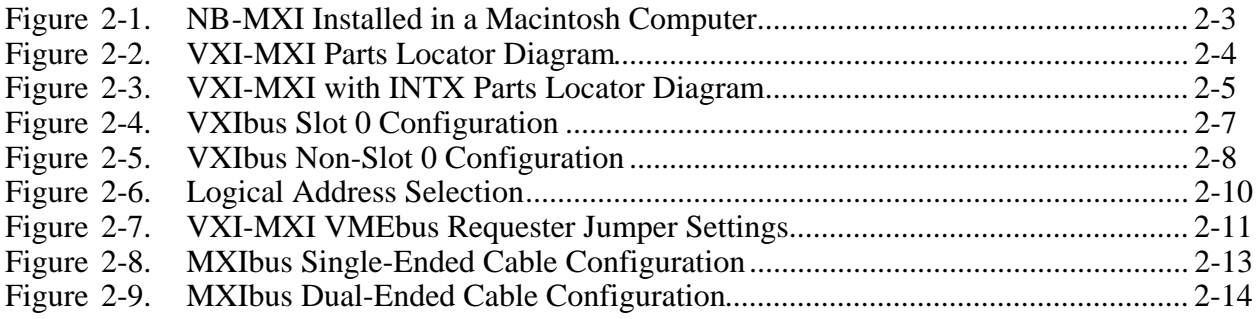

#### **Tables**

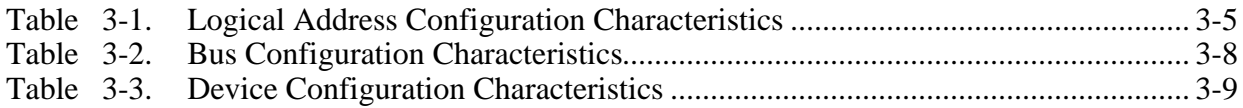

# **About This Manual**

 $\overline{a}$ 

This manual contains instructions for installing and configuring the National Instruments VXI-NB2040 interface kit. This manual is meant to be used with the *NI*-*VXI Software Reference Manual for C* (part number 320307-01) and the *NI-VXI Text Utilities Reference Manual* (part number 320321-01).

## **Organization of This Manual**

Getting Started with Your VXI-NB2040 and the NI-VXI Software for Macintosh is organized as follows:

- Chapter 1, *Introduction*, describes the VXI-NB2040 interface kit, lists the contents of your kit and lists optional equipment and software.
- Chapter 2, *Hardware Configuration and Installation*, contains the instructions to configure and install the VXI-NB2040 interface kit.
- Chapter 3, *Software Installation and Configuration*, lists all the programs and files located on the NI-VXI distribution diskette, contains instructions for installing and configuring the NI-VXI software, and contains a description of the VXI tedit configuration editor.
- Appendix A, *Specifications*, lists various module specifications of the NB-MXI and VXI-MXI, such as physical dimensions and power requirements.
- Appendix B, *Customer Communication*, contains forms you can use to request help from National Instruments or to comment on our products and manuals.
- The *Glossary* contains an alphabetical list and description of terms used in this manual, including abbreviations, acronyms, metric prefixes, and symbols.

## **Conventions Used in This Manual**

The following conventions are used to distinguish elements of text throughout this manual:

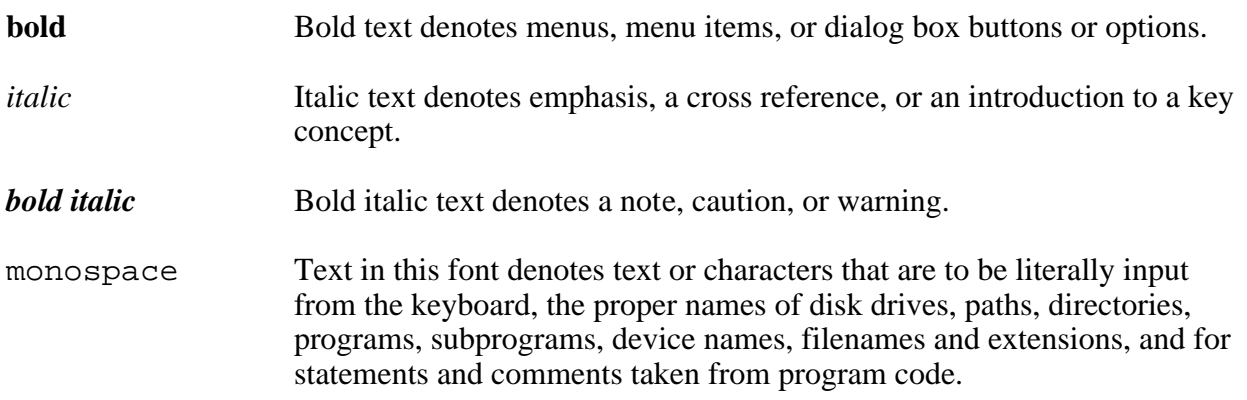

Macintosh NuBus Macintosh NuBus refers to the Macintosh II and Quadra families of computers.

Abbreviations, acronyms, metric prefixes, mnemonics, symbols, and terms are listed in the *Glossary*.

## **How to Use the Documentation Set**

We suggest that you begin by reading this manual to guide you through the installation and configuration of the hardware and software. The software configuration requires that you first complete the installation and configuration of the hardware.

When you are familiar with the material in this manual, you can begin to use the *NI-VXI Software Reference Manual for C*. Chapter 1, *Introduction to VXI*, and Chapter 2, *Introduction to the NI-VXI Functions,* present the concepts of VXI and prepare you for detailed explanations of the NI-VXI functions. Study the descriptions of each function given in Chapters 3 through 13 to fully understand the purpose and syntax of each function. Refer to the *NI-VXI Text Utilities Reference Manual* to learn more about the VICtext and VXItedit programs.

## **Related Documentation**

The following documents contain information that you may find helpful as you read this manual:

- *IEEE Standard for a Versatile Backplane Bus: VMEbus*, ANSI/IEEE Standard 1014-1987
- VXI-1, *VXIbus System Specification*, Rev. 1.4, VXIbus Consortium (available from National Instruments Corporation, part number 350083-01)
- VXI-6, *VXIbus Mainframe Extender Specification*, Rev. 1.0, VXIbus Consortium (available from National Instruments Corporation, part number 340258-01)
- *VXI-MXI User Manual* (part number 320222-01)

# **Customer Communication**

National Instruments wants to receive your comments on our products and manuals. We are interested in the applications you develop using our products, and we want to help if you have problems with them. To make it easy for you to contact us, this manual contains comment and configuration forms for you to complete. These forms are in Appendix B, *Customer Communication*, at the end of this manual.

# **Chapter 1 Introduction**

 $\overline{a}$ 

This chapter describes the VXI-NB2040 interface kit, lists the contents of your kit, and lists optional equipment and software.

The VXI-NB2040 interface kit links any Apple Macintosh computer system with NuBus slots directly to the VXIbus. An Apple Macintosh computer equipped with a VXI-NB2040 can function as a VXI Commander, Servant, and Resource Manager. The VXI-NB2040 makes the computer perform as though it were plugged directly into the VXI backplane as an embedded CPU VXI module.

## **What Your Kit Should Contain**

Your kit should contain the following components:

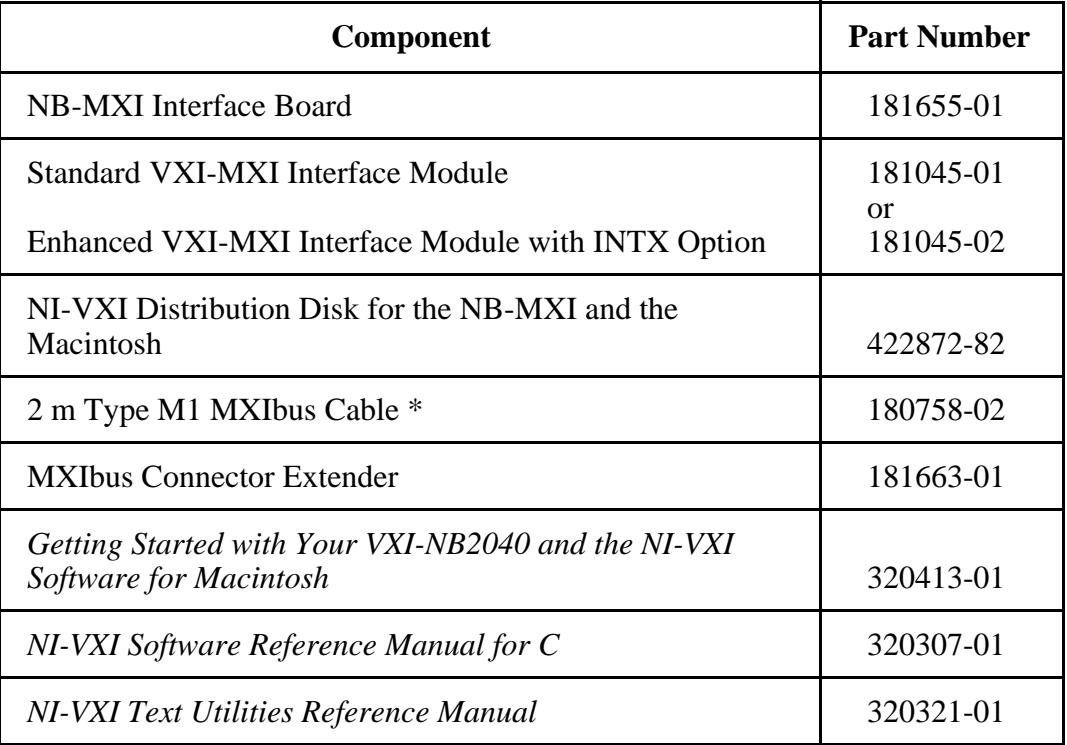

\* The 2 m Type M1 MXIbus cable is included in your kit unless you specified otherwise in your order. You may have ordered your kit without this cable so that you could order a different type or length of MXIbus cable. Refer to the *Optional Equipment* section on the following page.

Make sure each of these items is in your kit. If any item is missing, contact National Instruments.

# **Optional Equipment**

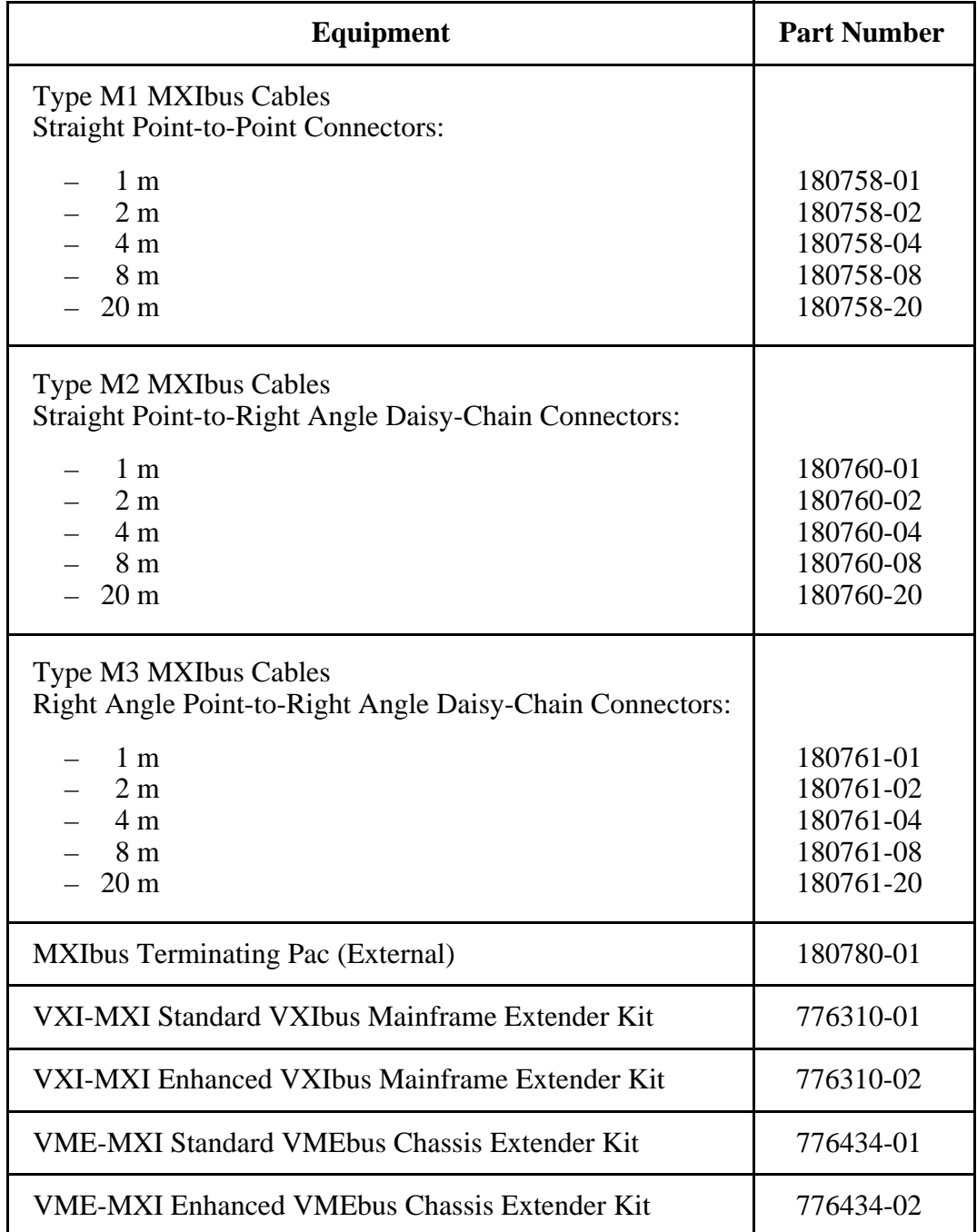

# **Optional Software**

If you want to use the graphical programming and user interface capabilities of LabVIEW with your VXI-NB2040, you must order the LabVIEW for Macintosh VXI Development System.

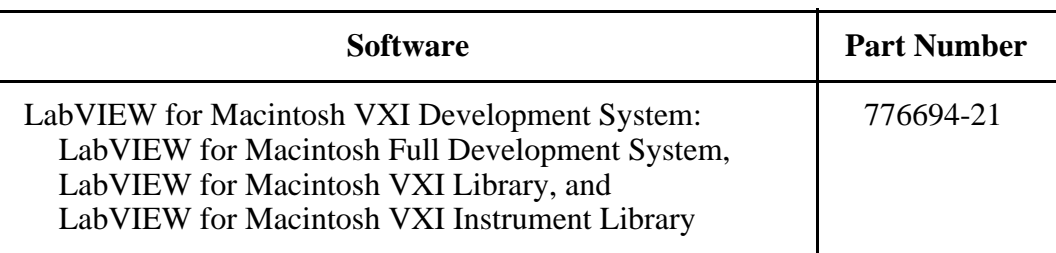

# **Chapter 2 Hardware Configuration and Installation**

This chapter contains the instructions to configure and install the VXI-NB2040 interface kit. The instructions are given in the order that you should perform them. A summary of the steps is as follows:

- 1. Unpack the NB-MXI and VXI-MXI hardware.
- 2. Install the NB-MXI hardware.

 $\overline{a}$ 

- 3. Configure the VXI-MXI hardware.
- 4. Install the VXI-MXI hardware.
- 5. Connect the MXIbus cable.

## **Step 1. Unpack the NB-MXI and VXI-MXI**

Follow these steps when unpacking your NB-MXI board and VXI-MXI module:

- 1. Before attempting to configure or install the NB-MXI and VXI-MXI, inspect the shipping container and its contents for damage. If damage appears to have been caused in shipment, file a claim with the carrier. Retain the packing material for possible inspection and/or for reshipment.
- 2. Verify that the pieces contained in the package you received match the kit parts list. *Do not* remove the boards from their plastic bags at this point.
- 3. Your NB-MXI board and VXI-MXI module are shipped packaged in antistatic plastic bags to prevent electrostatic damage. Some of the circuitry on the NB-MXI and VXI-MXI use CMOS technology and can be damaged by electrostatic discharge. Before removing the boards from their antistatic bags, touch the bags to a metal part of your computer chassis.
- 4. As you remove the NB-MXI and VXI-MXI from their bags, be sure to handle them only by their edges. Avoid touching any of the IC components or connectors. Inspect them for loose components or any other sign of damage. Notify National Instruments if either board appears damaged in any way. *Do not* install equipment that appears to be damaged.

## **Step 2. Install the NB-MXI Hardware**

Before attempting to install the NB-MXI, notice that some MXIbus cable connector hoods are slightly wider than most standard connector hoods and might interfere with other cables installed in adjacent NuBus slots. Normally, this will only be a problem if the cable connector hoods for the adjacent slots are also oversized. When choosing a NuBus slot in which to install the NB-MXI, verify that the MXIbus cable connector will not interfere with cables and connectors in other NuBus slots. If necessary, reposition the boards in the system to prevent cabling conflicts. It may also help to install the NB-MXI in one of the end slots so that you will only have to contend with the cable connectors of one other board.

If you cannot configure the NB-MXI to co-exist in an existing NuBus system by repositioning the boards, you can use one of the MXIbus cable options with a straight-point connector hood on the cable end that attaches to the NB-MXI. The straight-point connector hood is narrower than the MXIbus dual-connector arrangement and provides an easier fit for many system configurations. However, this approach requires that the NB-MXI be the first device in the MXIbus daisy-chain because a cable with a straight-point connector end cannot accept another MXIbus cable to propagate the bus. Remember that the first device in the MXIbus daisy-chain must also be configured as the MXIbus System Controller.

Also notice that most Macintosh computers have very narrow slot access openings. It may not be possible to properly install the MXIbus connector to the back of the NB-MXI in these machines. For this reason, National Instruments includes a MXIbus connector extender with your kit. The connector extender extends the MXIbus connector signals beyond the narrow slot opening so that you can use the standard MXIbus cables.

The following instructions are general installation instructions. Consult the user or technical reference manual of your computer for specific instructions and warnings.

1. Plug in your Macintosh computer before installing the NB-MXI. The plug grounds the computer and protects it from electrical damage while you are installing boards.

#### **Warning:** *To protect both yourself and the computer from electrical hazards, the computer should remain off until you are finished installing the board.*

- 2. Remove the top cover or access port of the Macintosh.
- 3. Locate and remove the bracket that covers the cut-out in the back panel of the Macintosh for the slot you have selected.
- 4. Before picking up the NB-MXI, touch the metal part of the power supply case inside the computer to discharge any static electricity that might be on your clothes or body.
- 5. Line up the NB-MXI with the MXIbus connector near the cut-out on the back panel and the other card edge lined up with the respective slot guide. Slowly push down on the middle of the NB-MXI until its connector is resting on the expansion slot receptacle. Using slow, evenly distributed pressure, press the NB-MXI straight down until it seats in the expansion slot.
- 6. Check the installation.
- 7. Replace the computer cover.
- 8. Insert the connector extender to the board MXIbus connector in the Macintosh computer. You will connect the MXIbus cable to this connector extender.

Figure 2-1 shows an NB-MXI installed in a Macintosh computer.

Art not available in PDF version of document.

Figure 2-1. NB-MXI Installed in a Macintosh Computer

## **Step 3. Configure the VXI-MXI Hardware**

Figure 2-2 shows the location and factory default settings of the configuration switches and jumpers for a VXI-MXI without the INTX daughter card option. The remainder of this chapter describes only those options that are user-configurable. Do not change the default settings of other jumpers and switches on the VXI-MXI board unless you plan to install more than one VXI-MXI in the same mainframe. If this is the case, refer to the *VXI-MXI User Manual* that came with your additional VXI-MXI interface for more information.

Art not available in PDF version of document.

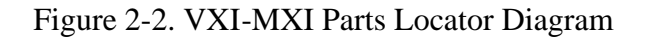

Figure 2-3 shows the location and factory default settings of the configuration switches and jumpers for a VXI-MXI with the INTX daughter card option. The options described in the rest of this chapter apply to VXI-MXI modules with or without the INTX option. For more information about configuring modules with the INTX option, refer to the *VXI-MXI User Manual*.

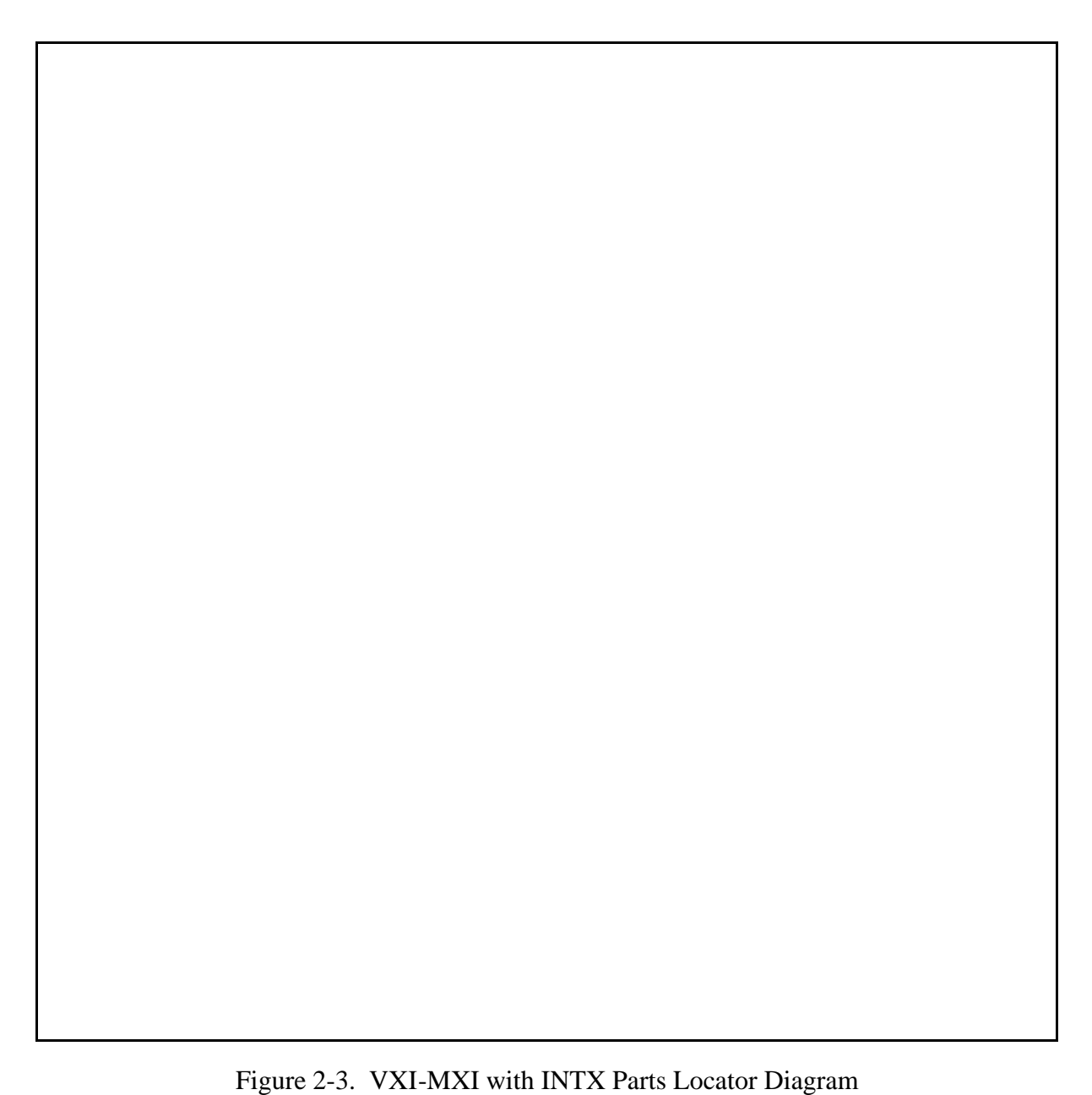

#### **Front Panel Features**

The VXI-MXI has the following front panel features:

- Three front panel LEDs
	- *FAILED* LED indicates that the VMEbus SYSFAIL line is asserted.
	- *VXI ACCESS* LED indicates when the VXI-MXI is accessed from the VXIbus.
	- *MXI ACCESS* LED indicates when the VXI-MXI is accessed from the MXIbus.
- MXIbus connector
- Three SMB connectors
	- Trigger input
	- Trigger output
	- External clock
- System reset pushbutton
- INTX connector (if you have a VXI-MXI with the INTX daughter card connection)

#### **Removing the Metal Enclosure**

The VXI-MXI is housed in a metal enclosure to improve EMC performance and to provide easy handling. Because the enclosure includes cutouts to facilitate changes to the switch and jumper settings, it should not be necessary to remove it under normal circumstances.

Should you find it necessary to open the enclosure, remove the three screws on the top, the three screws on the bottom, and the three screws on the right side panel of the enclosure.

#### **VXIbus Slot 0**

The VXI-MXI is shipped from the factory configured to be installed in Slot 0 of the VXIbus mainframe. If another device is already in Slot 0, you must decide which device will be the Slot 0 device and reconfigure the other device for Non-Slot 0 use.

#### **Warning:** *Do not install a device configured for Slot 0 into another slot without first reconfiguring it for Non-Slot 0 use. Doing so could result in damage to the Non-Slot 0 device, the VXIbus backplane, or both.*

Figure 2-4 shows the default configuration settings for the VXI-MXI installed as the Slot 0 device.

To configure the VXI-MXI as a Non-Slot 0 device, change slide switches S1 and S8 and jumper blocks W7 (labeled *VME BTO Chain Position* on the front panel), and W9 and W10 (labeled *CLK10 Source Select* on the front panel) as shown in Figure 2-5.

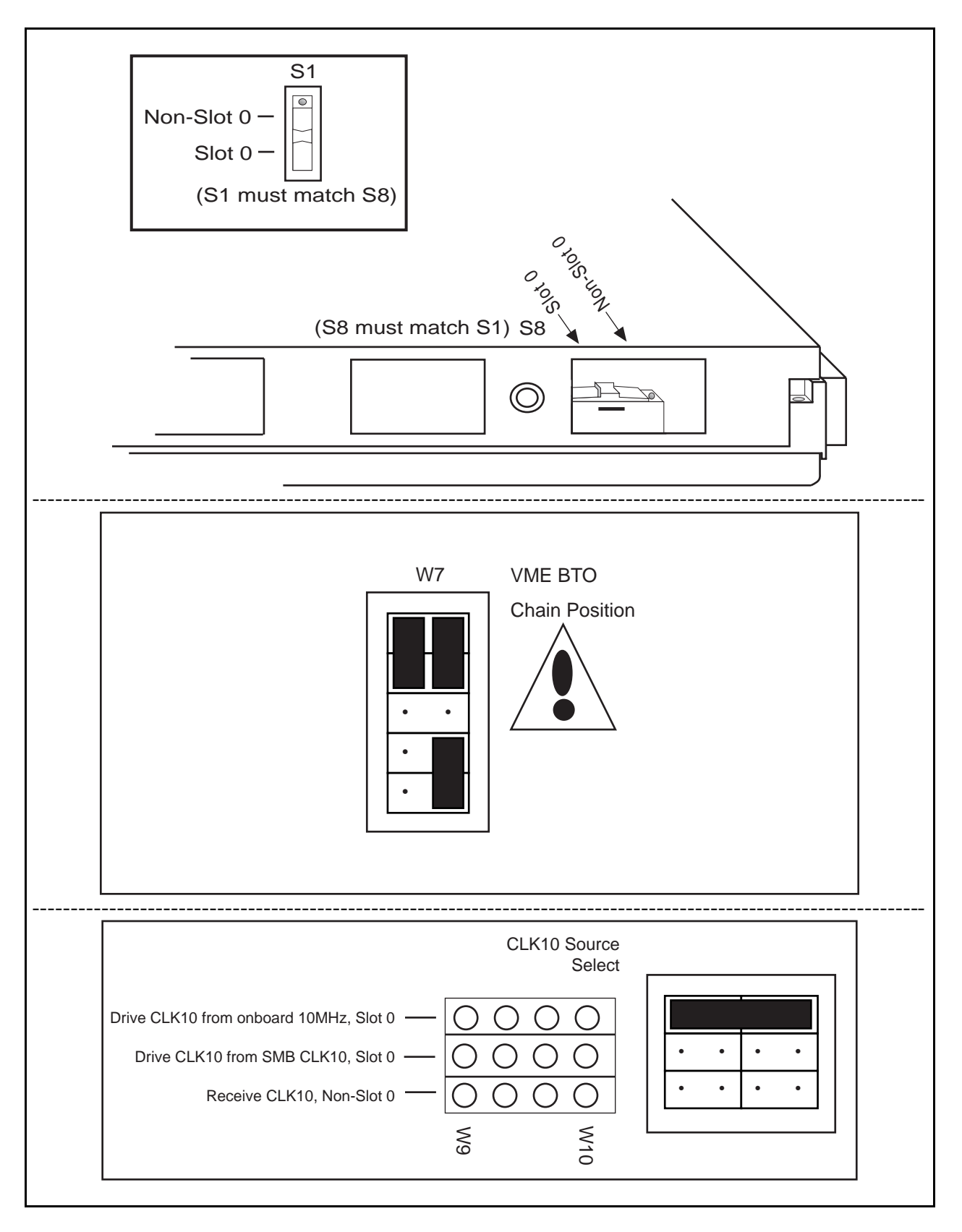

Figure 2-4. VXIbus Slot 0 Configuration

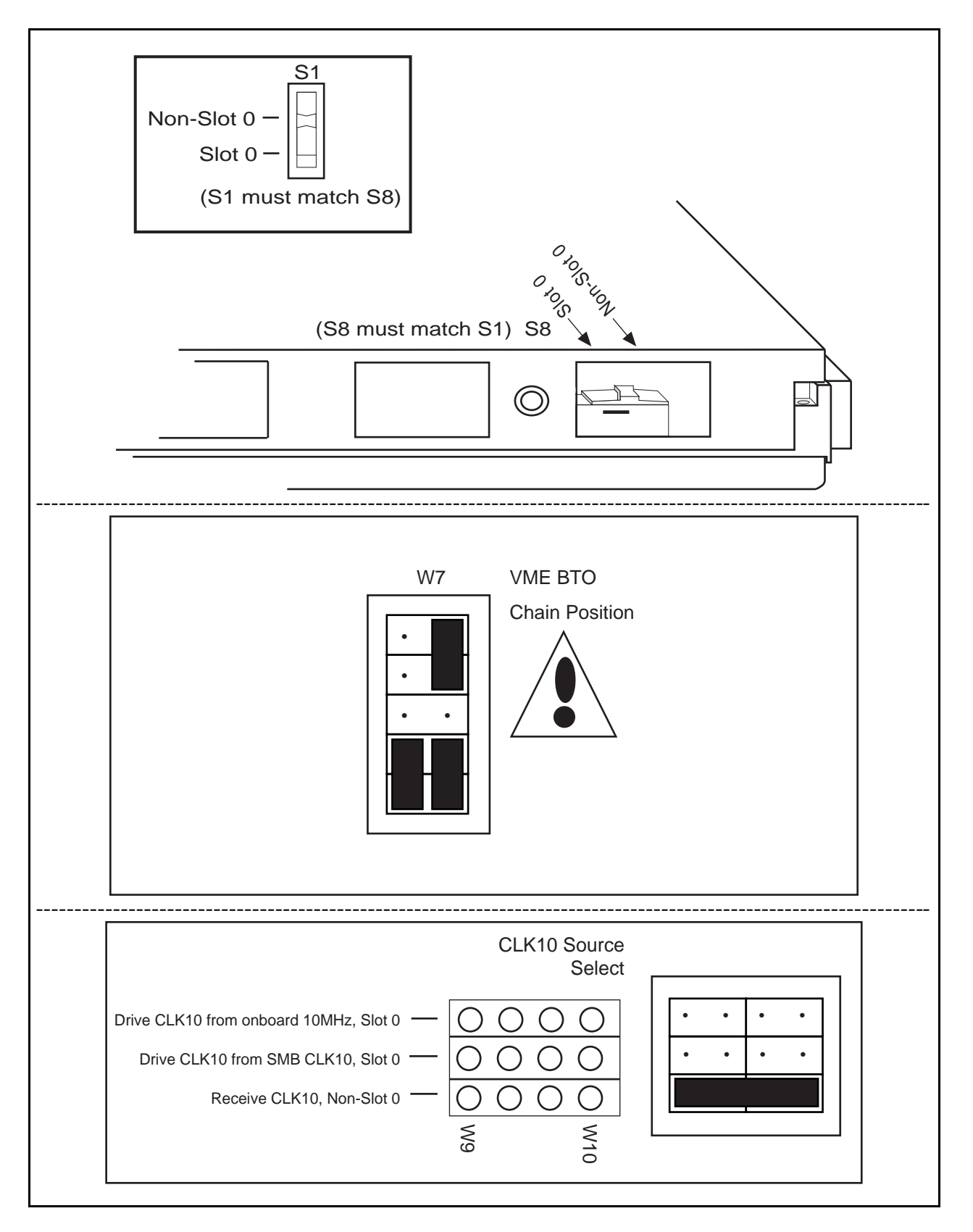

Figure 2-5. VXIbus Non-Slot 0 Configuration

When the VXI-MXI is installed in Slot 0, it becomes the VMEbus System Controller (set by slide switches S1 and S8). As a VMEbus System Controller, it has VMEbus Data Transfer Bus Arbiter (PRI ARBITER) circuitry that accepts bus requests on all four VMEbus request levels, prioritizes the requests, and grants the bus to the highest priority requester. As VMEbus System Controller, the VXI-MXI also drives the 16 MHz VMEbus system clock by an onboard 16 MHz oscillator with a 50% ±5% duty cycle.

The VXI-MXI also performs VMEbus BTO functions. The functions are controlled by the setting of the VME BTO Chain Position jumper block and are described in the following section. As required by the VXIbus specification for a Slot 0 device, the VXI-MXI drives the 10 MHz signal, CLK10, on a differential ECL output. This is controlled by the CLK10 Source Select jumpers at locations W9 and W10. The Slot 0 setting of the CLK10 Source Select jumpers cause the VXI-MXI to drive CLK10 on the backplane. When configured for Non-Slot 0, the VXI-MXI will receive the CLK10 signal.

#### **Warning:** *Configuring more than one VXIbus device to drive the CLK10 lines can damage the VXIbus backplane or the CLK10 drivers on the VXIbus devices.*

#### **VMEbus BTO**

The VMEbus Bus Timeout (BTO) is a watchdog timer for transfers on the VMEbus Data Transfer Bus. After a specified amount of time (usually user-configurable), the BTO circuitry terminates a VMEbus cycle if no slave has responded. The VXI-MXI must provide the VMEbus BTO to function properly because, when a MXIbus cycle is involved, the VMEbus timeout must be disabled and the MXIbus BTO enabled. You should disable the BTO of any other BTO module residing in the mainframe. If this is not possible, set it to its maximum setting to give the MXIbus cycles as much time as possible to complete.

#### **VXI Logical Address**

Each device in a VXIbus/MXIbus system is assigned a unique number between 0 and 254. This 8-bit number, called the *logical address*, defines the base address for the VXI configuration registers located on the device. With unique logical addresses, each VXIbus device in the system is assigned 64 bytes of configuration space in the upper 16 KB of A16 space.

Some VXIbus devices have *dynamically configurable* logical addresses. These devices have an initial logical address of hex FF, which indicates that they can be dynamically configured. While the VXI-MXI does support dynamic configuration of VXI devices within its mainframe, it is itself a *statically configured* device and is preset at the factory with a VXI logical address of 1.

The NB-MXI is designated as the VXIbus Resource Manager (RM). The RM in a VXI system is defined to have a logical address of 0.

Ensure that no other statically configurable VXIbus devices have logical addresses of either 0 or 1. If they do, change the logical address settings of the other devices so that every device in the system has a unique associated logical address.

Do not change the logical address of the VXI-MXI unless you are connecting multiple VXI-MXIs to the MXIbus. In this case, refer to the *VXI-MXI User Manual* that came with your additional VXI-MXIs for more information. You can change the logical address of the VXI-MXI by changing the setting of the 8-bit DIP switch labeled *LOGICAL ADDRESS SWITCH* on the front panel. The ON position on the DIP switch corresponds to a logic value of 0, and the OFF position corresponds to a logic value of 1. Verify that the VXI-MXI does not have the same logical address as any other statically configured VXIbus device in your system. Remember that logical addresses hex 0 and FF are not allowed for the VXI-MXI.

Figure 2-6 shows switch settings for logical address hex 1 and C0.

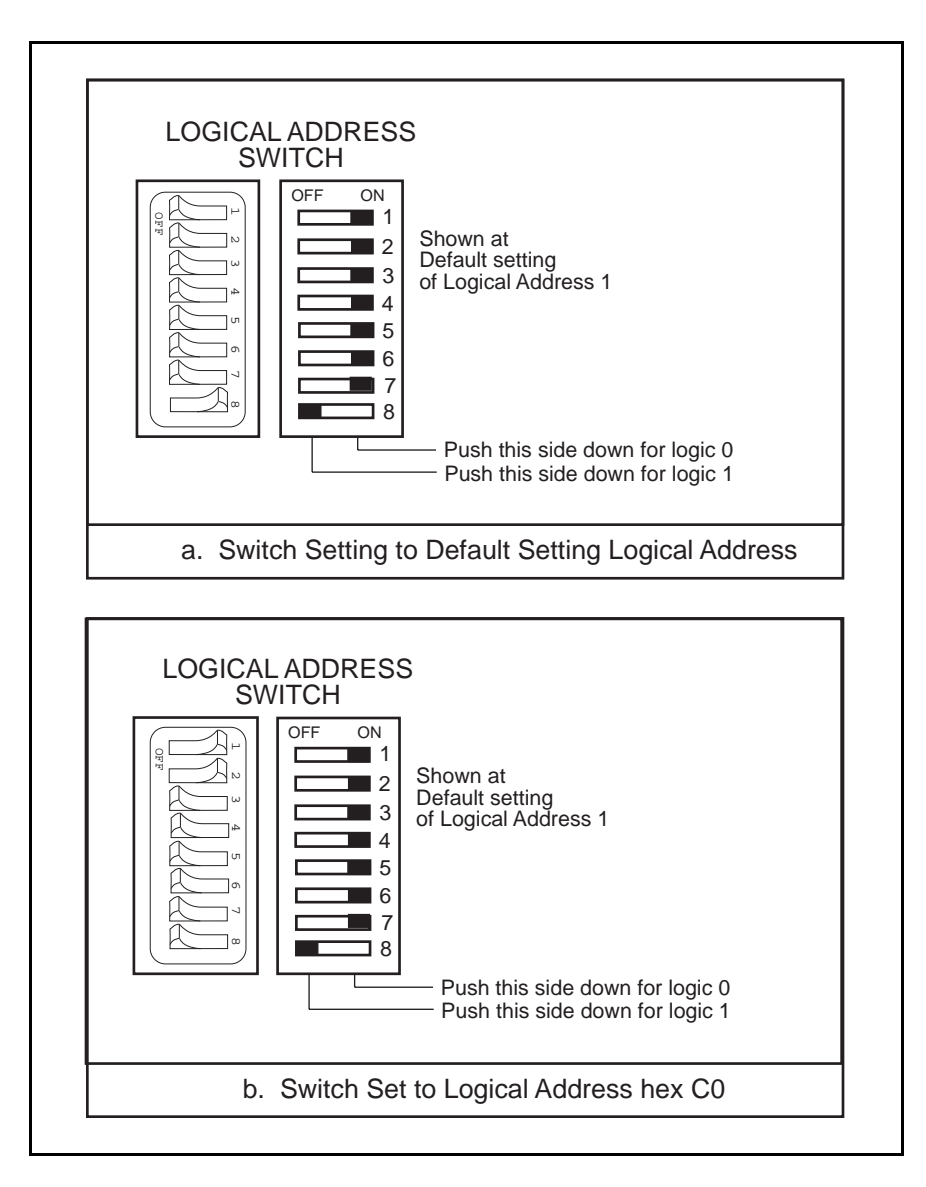

Figure 2-6. Logical Address Selection

#### **VMEbus Request Level Selection**

The VXI-MXI uses one of the four VMEbus request levels to request use of the VME Data Transfer Bus (DTB). The VXI-MXI requests use of the DTB whenever an external MXIbus device, such as a Macintosh computer with an NB-MXI interface, attempts a transfer that maps into the VXIbus mainframe.

The VXI-MXI uses VMEbus request level 3 in its factory default setting, as required by the VXIbus specification. This is suitable for most VXIbus systems. However, you can change the VXI-MXI to use any of the other three request levels (0, 1, or 2) by changing the jumper configuration on the jumper blocks labeled *VMEbus Request Level* on the front panel. You may want to change request levels to change the priority of the VXI-MXI request signal. For more information, refer to the VMEbus specification.

To change the VMEbus request level of the VXI-MXI, rearrange the jumpers on the pin arrays as shown in Figure 2-7.

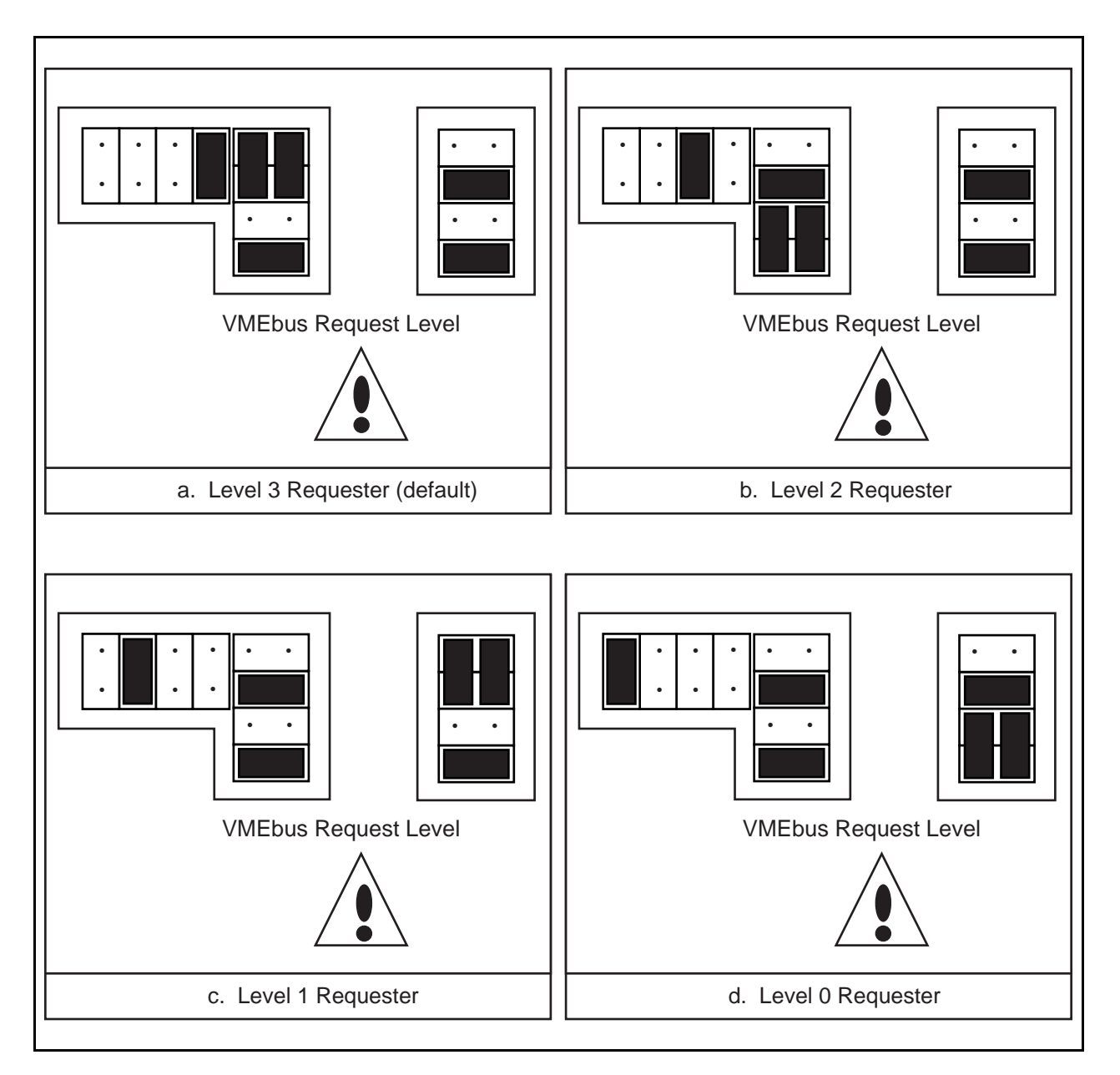

Figure 2-7. VXI-MXI VMEbus Requester Jumper Settings

## **Step 4. Install the VXI-MXI Hardware**

This section lists general installation instructions for the VXI-MXI. Consult the user manual or technical reference manual of your VXIbus mainframe for specific instructions and warnings.

1. Plug in your mainframe before installing the VXI-MXI. The plug grounds the mainframe and protects it from electrical damage while you are installing boards.

#### **Warning:** *To protect both yourself and the mainframe from electrical hazards, the mainframe should remain off until you are finished installing the board.*

- 2. Remove or open any doors or covers blocking access to the mainframe slots.
- 3. If the VXI-MXI will be installed in a D-size mainframe, install a support designed for installing C-size cards in D-size mainframes.

#### **Warning:** *Be certain that the slot you select in your VXIbus mainframe matches the VXI-MXI configuration as either a Slot 0 device or a Non-Slot 0 device. If you install your VXI-MXI into a slot that does not correspond with the jumper settings, you risk damage to the VXI-MXI, the VXIbus backplane, or both.*

- 4. Insert the VXI-MXI in the slot you have selected by aligning the top and bottom of the card with the card-edge guides inside the mainframe. Slowly push the VXI-MXI straight into the slot until its plug connectors are resting on the backplane's receptacle connectors. Using slow, evenly distributed pressure, press the VXI-MXI straight in until it seats in the expansion slot. The front panel of the VXI-MXI should be even with the front panel of the mainframe.
- 5. Tighten the retaining screws on the top and bottom edges of the front panel.
- 6. Check the installation.
- 7. Connect the cables as described in the following section before restoring power.
- 8. Replace or close any doors or covers to the mainframe.

## **Step 5. Connect the MXIbus Cable**

There are two basic types of MXIbus cables. MXIbus cables can have either a single connector on each end, or a single connector on one cable end and a double connector on the other end. Your VXI-NB2040 kit comes standard with a cable with single connectors on each end.

#### **Nonpolarized Cables**

The cable with a single connector on each cable end is nonpolarized and may be installed with either end connected to either device. Be sure to tighten the screw locks to ensure proper pin connection. See Figure 2-8.

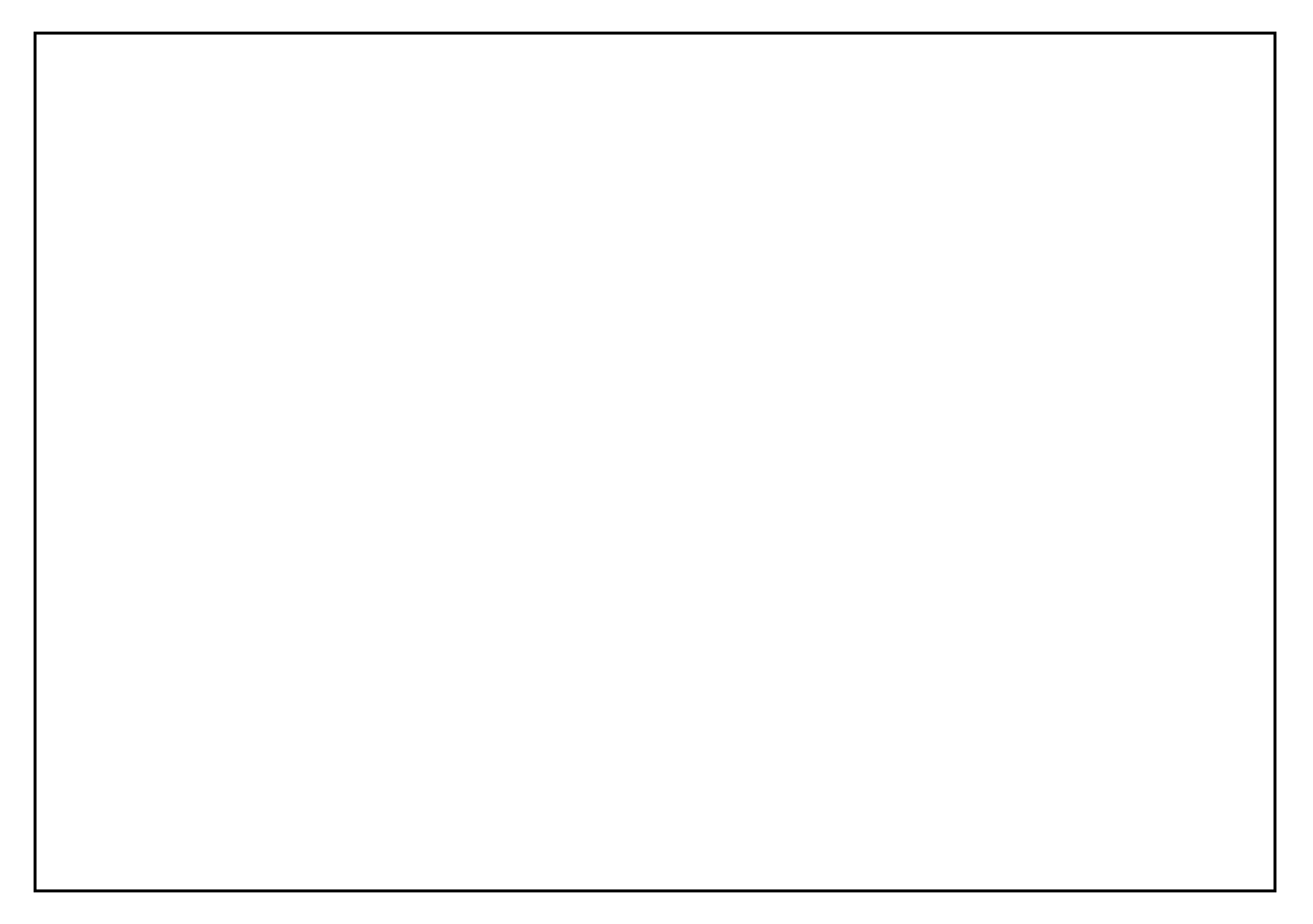

Figure 2-8. MXIbus Single-Ended Cable Configuration

#### **Polarized Cables**

If you are using a MXIbus cable with a single connector on one cable end and a double connector on the other end, it is a polarized cable that must be installed correctly for the system to function properly. Connect the end with the *single* connector to the NB-MXI and the end of the cable with the *double* connector to the VXI-MXI. Be sure to tighten the screw locks to ensure proper pin connection. See Figure 2-9.

Art not available in PDF version of document.

Figure 2-9. MXIbus Dual-Ended Cable Configuration

When the MXIbus cable is properly connected, turn on the VXI mainframe and then the computer.

**Note:** Always turn on the mainframe first. Doing so makes it possible for the computer to access the VXI cards in the mainframe as soon as it starts up.

# **Chapter 3 Software Installation and Configuration**

This chapter lists all the programs and files located on the NI-VXI distribution diskette, contains instructions for installing and configuring the NI-VXI software, and contains a description of the VXItedit configuration editor.

## **The NI-VXI Software Package**

The following files make up the NI-VXI software.

#### **Main Programs and Files**

 $\overline{a}$ 

The following are the main programs and files of the NI-VXI software package:

- NI-VXI is a folder containing the NI-VXI software for the NB-MXI.
- NI NBMXI INIT is a file that loads the NI-VXI device driver and initializes the NB-MXI board when the Macintosh computer with NB-MXI is powered on or restarted. This program is copied into the System Folder.

#### **Note:** *If your computer is running under System 7, you must ensure that the* **NI NBMXI INIT** *file is in the* **Extensions** *folder in the* **System** *Folder.*

• VXI resource mgr files is a folder containing the files used by the Resource Manager and the configuration files. This folder is also copied into the System Folder. Otherwise, make sure it is in the System Folder.

The NI-VXI folder contains the following files and subfolders:

- README. DOC is a file containing information about the NI-VXI software and the various files.
- CLI is a folder containing the THINK C language interface to the VXI device driver, user include files and some applications.
- VXIinit is the NB-MXI initialization program. This program initializes the board interrupts, Shared RAM, VXI register configurations, and bus configurations. Normally, you will not have to run this application because the NB-MXI is initialized when the Macintosh computer is powered on. Run this application only if you change the default configuration using VXItedit and you do not want to restart the NB-MXI.
- Resource Manager is the National Instruments multiple-mainframe Resource Manager. Run this program after you power-on or restart the VXI mainframe or the Macintosh computer containing the NB-MXI. The MPW tool is called ResMan.
- VICtext is a text-based interactive control program that executes functions you enter from the keyboard. It helps you learn the functions, program your VXI device, and develop and debug your application program.
- VXItedit is the VXI text-based resource editor program. You can use this program to configure the system, edit the manufacturer name and ID numbers, and edit the model names of VXI and non-VXI devices in the system, as well as the system interrupt configuration information. This program also displays the system configuration information generated by the Resource Manager.

The VXI resource mgr files folder contains the following files:

- mfname id.tbl is a file that contains the data base of the manufacturer names and their ID numbers.
- model.tbl is a file that contains the data base of the model names, manufacturer names, and the model codes numbers.
- device.tbl is a file that contains the data base of the device names, manufacturer names, model names, and frame and slot associations for devices in the system.
- nonvxi.tbl is a file that contains the data base for all non-VXI devices in the system.
- intcfg.tbl is a file that contains the system interrupt configuration information.
- trigcfg.tbl is a file that contains the system trigger configuration information.
- utilbus.tbl is a file that contains the utility bus configuration information.
- creg.tbl is a file that contains device-dependent information to be written to the Control register of individual VXI devices by the Resource Manager.
- vxila.cfg, vxibus.cfg, and vxidev.cfg are files that contain the configuration information for the NB-MXI hardware.

The subfolder CLI contains the following files and folders:

- cvxi.c is the NI-VXI THINK C language interface to the NI-VXI driver.
- Example Folder is a folder containing various example programs that show how to use the NI-VXI software.
- Include Folder contains the following include files for the C language interface:
	- $-$  nivxi.h is the main header file containing the C prototypes for the NI-VXI functions.
	- cvxi.h is the include file used by cvxi.c.
	- datasize.h is a file that contains data size specifications.
	- busacc.h is a file that contains parameter and return values for the bus access functions.
	- devinfo.h is a file that contains parameter and return values for the device information and system configuration functions.
	- $-$  vxiint. h is a file that contains parameter and return values for the interrupt and signal functions.
	- sysint.h is a file that contains parameter and return values for the system interrupt functions.
	- trig.h is a file that contains parameter and return values for the trigger functions.
	- ws.h is a file that contains parameter and return values for the Commander and Servant Word Serial functions.

Your MPW folder will contain all the C library files after you install the NI-VXI software. In addition, NI-VXI installs versions of the VXI utilities that can run as MPW tools. You may need to adjust your environment variables so that you can access these files.

## **Installing the NI-VXI Software**

Follow these instructions to install the NI-VXI software.

- 1. Insert the NI-VXI distribution disk and double-click on the **Install NI-VXI** icon.
- 2. The Installer window appears. You can install either all or only some of the NI-VXI files.
	- a. To install all of the files, drag the **All VXI files** icon to the appropriate hard disk.
	- b. To install only part of the software, click on **Show Other Installations** at the top of the Installer window. Select the items you want to install and drag the icons to the appropriate hard disk.
- 3. Restart your Macintosh when prompted to do so. The NI-VXI software is now installed.

## **Configuring the NI-VXI Software**

Run the VXItedit device configuration utility if you need to make any changes to the default software configurations. If you have not changed any of the default hardware settings, and the default software configurations are acceptable, you do not need to run the configuration utility. You can also run VXItedit if you just want to examine the current software configuration.

You can use VXItedit to edit the description of the NB-MXI or any other device that is installed in the system. Using this program, you can easily modify the configuration tables required for VXIbus and MXIbus operation. You can also use VXItedit to configure interupts, triggers, and the utility bus for single- or multiple-mainframe system configurations.

The following sections describe how to modify and/or view the configuration information for the NB-MXI. For more details on how to use the VXItedit program, refer to the *NI-VXI Text Utilities Reference Manual*.

#### **Default Configurations**

The NI-VXI software has factory default configurations. These default configurations match the factory default configurations of the hardware interface.

You must use the VXItedit program when making changes; otherwise, the default characteristics of the software will remain in effect.

#### **Using VXItedit**

To run the VXI resource editor program, type VXItedit. Select the Configuration Editor from the main menu. The three configuration options available under the Configuration Editor are Logical Address Configuration, Bus Configuration, and Device Configuration.

Type help to obtain online assistance within any editor, including determining which commands are applicable to the editor your are using. Type save to apply any changes you have made, and then type exit. Saving the changes updates files vxila.cfg, vxibus.cfg, and vxidev.cfg. The VXIinit program uses these files to update the soft-configured settings, including board interrupts, shared RAM size, VXI register contents, and bus interface. If you want to exit without saving your changes, type abort. When you return to the main menu, you can enter another editor by selecting the number for that editor.

For further instructions on the use of the VXItedit program, refer to the *NI-VXI Text Utilities Reference Manual*.

The following sections describe the various configuration options available under the Logical Address Configuration, Bus Configuration, and Device Configuration menus.

## **Logical Address Configuration**

Table 3-1 describes the characteristics of the options available under the Logical Address Configuration Editor.

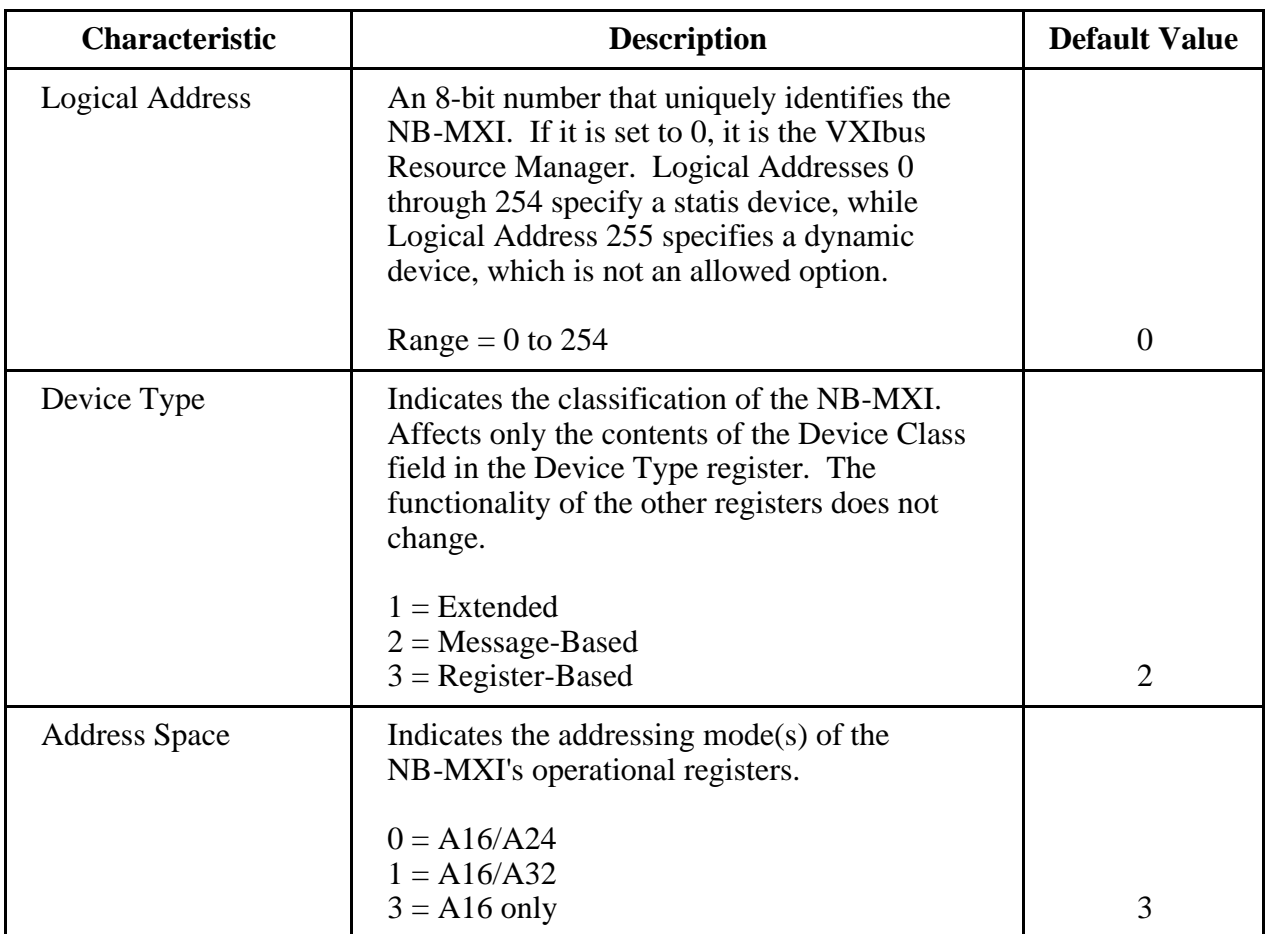

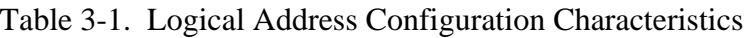

(continues)

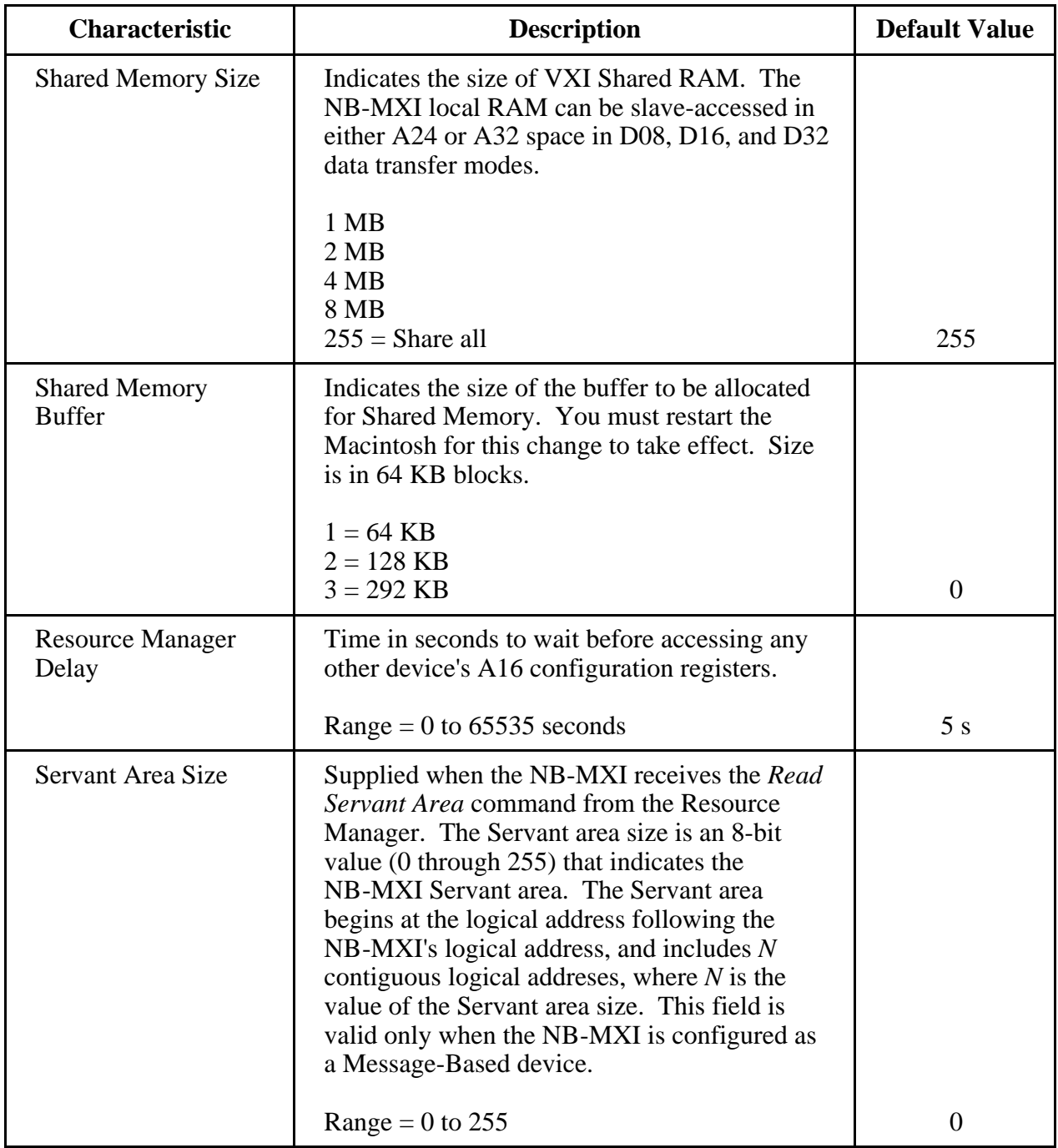

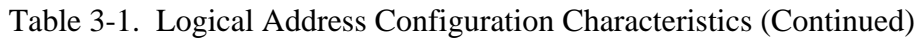

(continues)

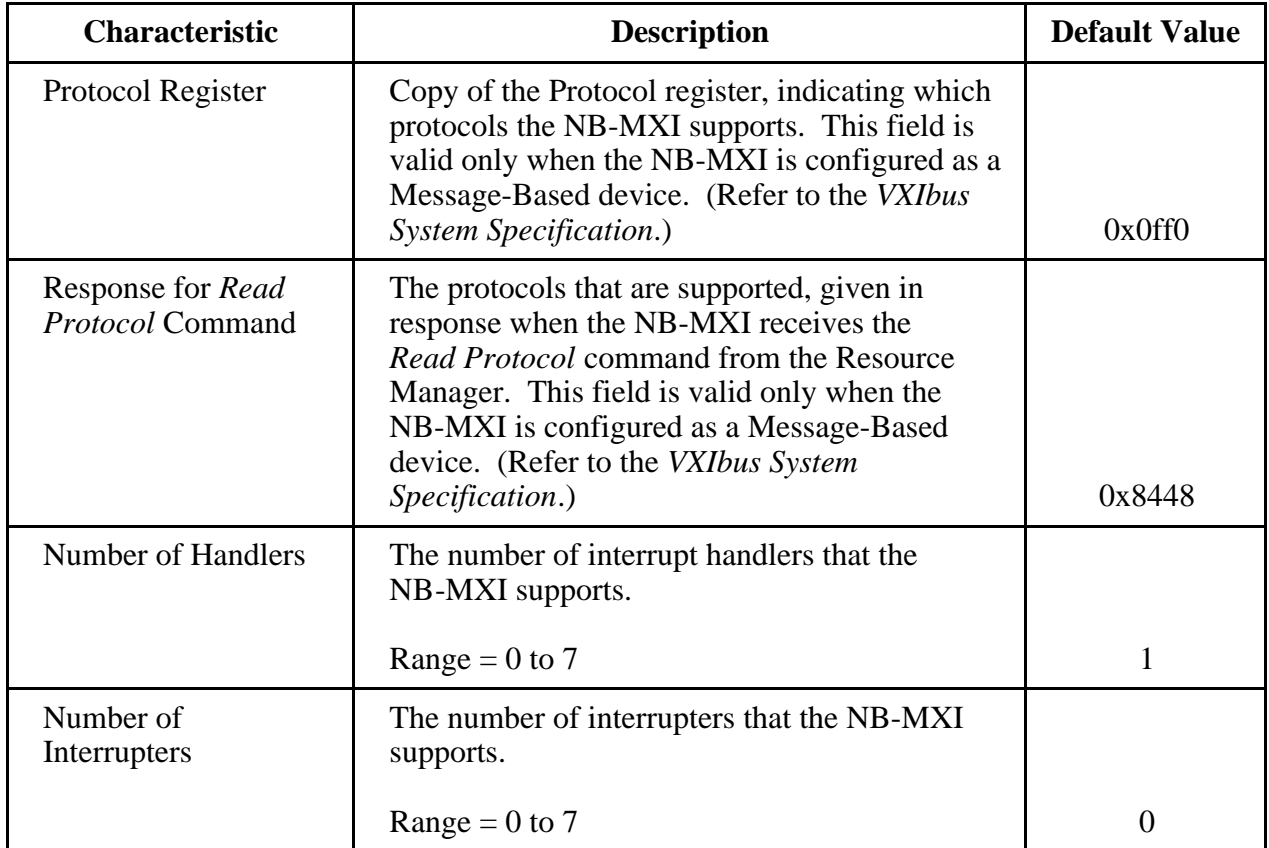

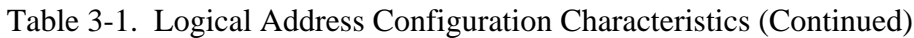

## **Bus Configuration**

Table 3-2 describes the characteristics of the options available under the Bus Configuration Editor.

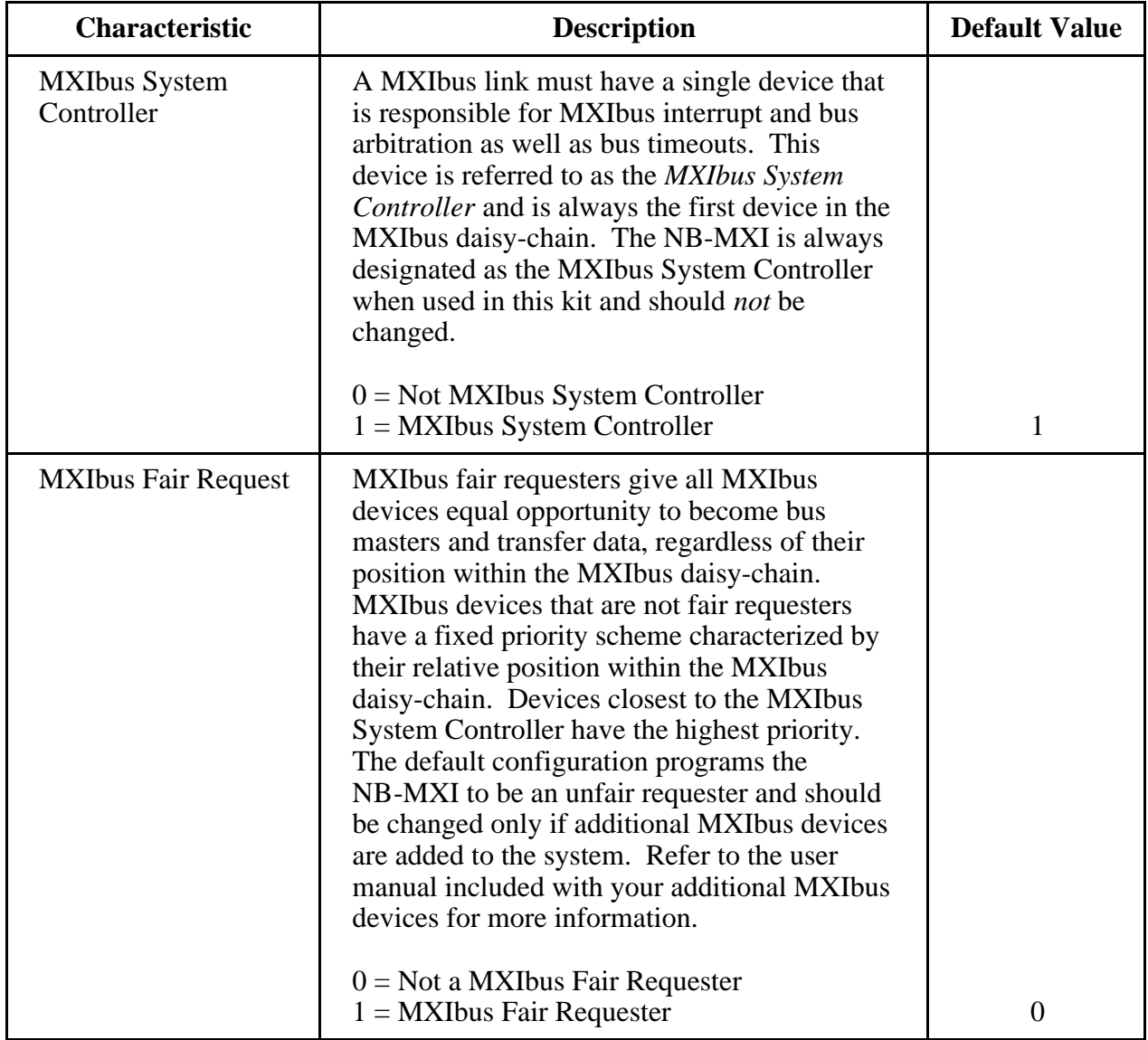

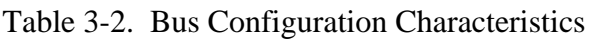

## **Device Configuration**

Table 3-3 describes the characteristics of the options available under the Device Configuration Editor.

| <b>Description</b>                                                                                                    | <b>Default Value</b>              |
|----------------------------------------------------------------------------------------------------|-----------------------------------|
| When the NB-MXI is acting as the MXIbus<br>System Controller, this field controls the<br>amount of time the NB-MXI waits to assert<br>BERR <sup>*</sup> on the MXIbus during any MXIbus<br>cycle that does not complete before the<br>timeout is reached.<br>When the NB-MXI is <i>not</i> acting as the<br>MXIbus System Controller, this field has no<br>effect.<br>$0 = 100 \,\mu s$<br>$1 = 200 \,\mu s$<br>$2 = 400 \,\text{µs}$<br>$3 = 800 \,\mu s$ |                                   |
| $5 = 3.2 \text{ ms}$<br>$6 = 6.4 \text{ ms}$<br>$7 =$                                                                                                    |                                   |
|                                                                                                    | $4 = 1.8$ ms<br>$12.8 \text{ ms}$ |

Table 3-3. Device Configuration Characteristics

#### **Exiting VXItedit and Reinitializing the Hardware**

To exit VXItedit, type exit or the number 11 when the main menu is displayed. If you changed any information, the program prompts you to save your changes before exiting the menu. Saving the configuration information updates the configuration files vxila.cfg, vxibus.cfg, and vxidev.cfg. Run VXIinit to reinitialize the hardware according to the new settings.

If you changed any of the software configuration settings from the default settings, record the new settings on the *VXI-NB2040 Hardware and Software Configuration Form* in Appendix B.

## **Developing Your Application Program**

After you have verified that the driver software has been installed successfully, you can proceed with development of your VXI application software.

#### **Using the Interactive Utilities**

The interactive utilities described in the *NI-VXI Text Utilities Reference Manual* are very useful for developing applications. They are also useful for getting a feel for VXI communication protocols, configuring the VXIbus system, and debugging prototype instruments.

#### **Using the C Language Interface**

The file cvxi.c interfaces between your THINK C application program and the operating system entry points to the VXI driver. Refer to the *NI-VXI Software Reference Manual for C* for detailed descriptions of the functions available in cvxi.c. To use these functions, you must compile cvxi.c and include the resulting object file during the link phase of each application compile operation.

The DATASIZE.H file defines the symbol DIRECT. If you want your application to use the Macintosh Device Manager instead of direct function calls, remove the definition of DIRECT.

The symbol VXIMAC must defined for your application. It is recommended that you also define PROTOTYPES for full type checking of NI-VXI functions.

The Example Folder contains various example programs along with the sample project that show how to use various functions in the NI-VXI software and how to develop application programs using these functions.

## **Using LabVIEW**

For information on developing VXI application programs using LabVIEW, refer to the *LabVIEW VXI VI Reference Manual*. To use LabVIEW to program your system, you must order the LabVIEW for Macintosh VXI Development System. Refer to the *Optional Software* section in Chapter 1, *Introduction*.

# **Appendix A Specifications**

This appendix lists various module specifications of the NB-MXI and VXI-MXI, such as physical dimensions and power requirements.

## **NB-MXI**

 $\overline{a}$ 

The following pages list the specifications for the NB-MXI module.

#### **Capability Codes**

#### **MXIbus**

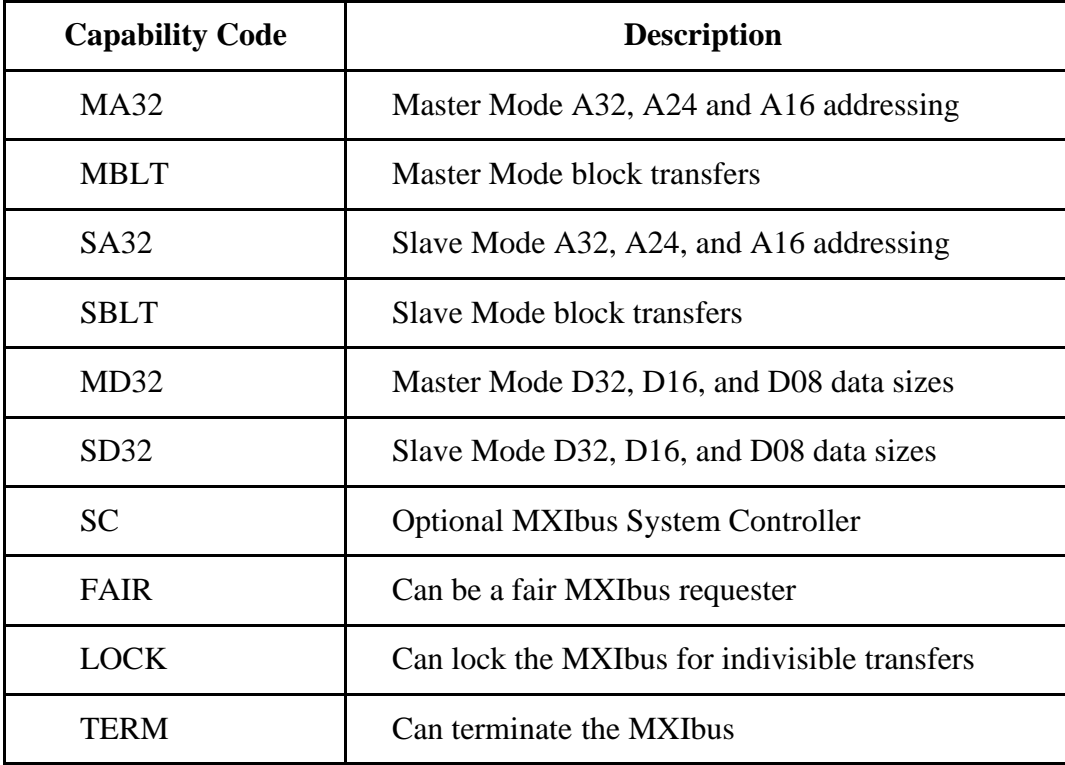

#### **NuBus**

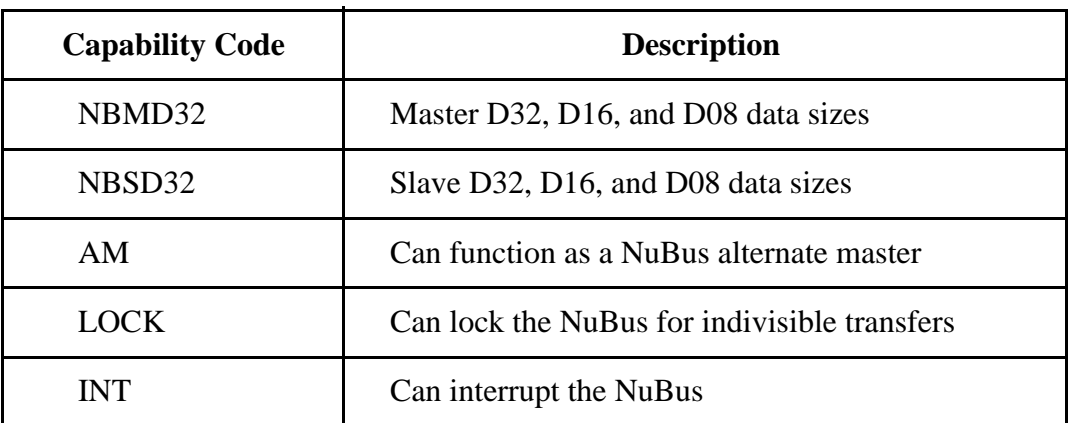

## **Electrical**

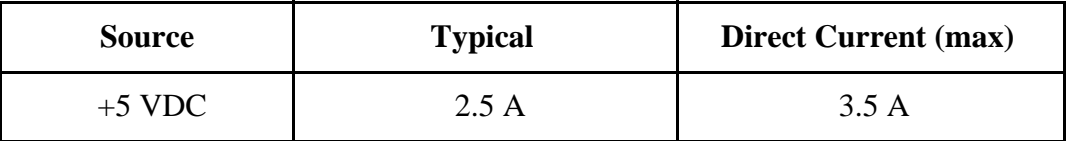

#### **Environmental**

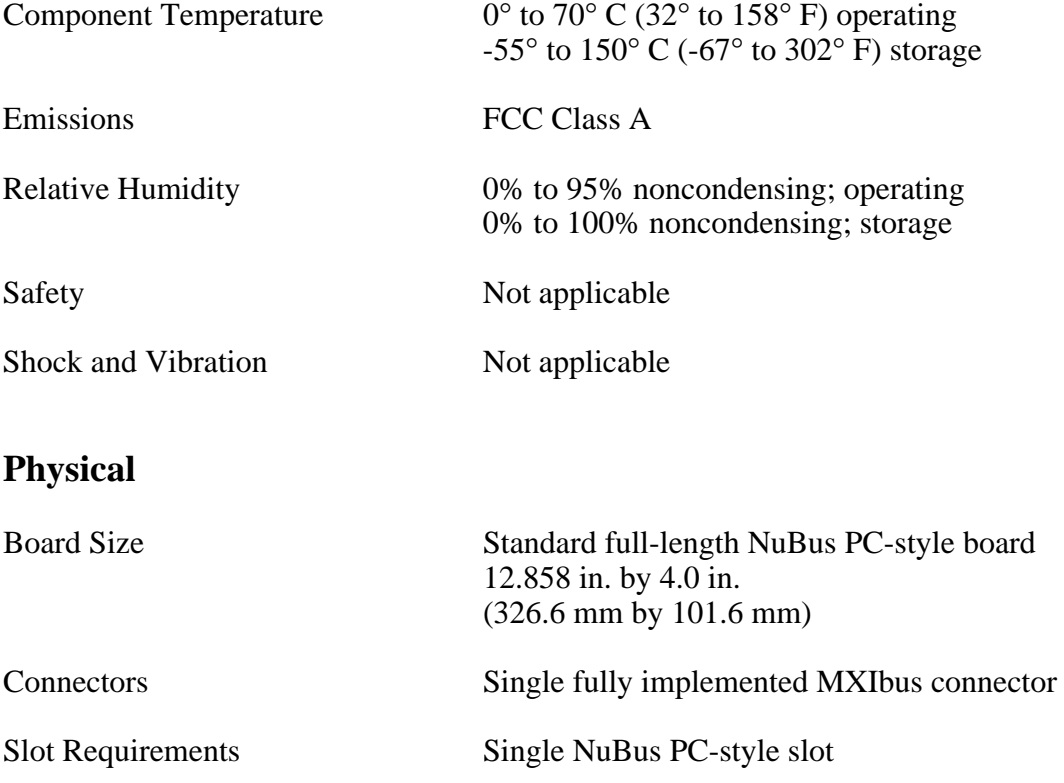

## **Reliability**

MTBF Contact Factory

#### **Requirements**

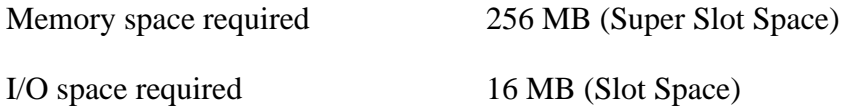

#### **Timing**

#### **Master Mode** Slave Mode

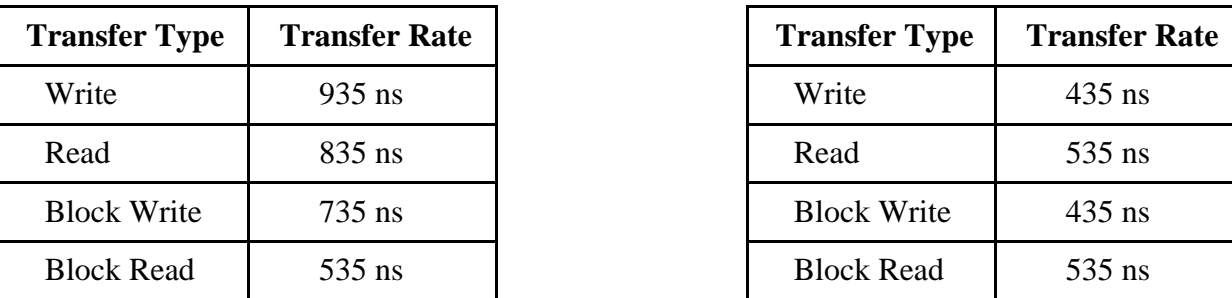

#### **Other**

Daisy-Chain Delay 120 ns (Passing GIN to GOUT or GOUT generation from System Controller)

# **VXI-MXI**

The following pages list the specifications for the VXI-MXI module.

## **Capability Codes**

#### **VMEbus**

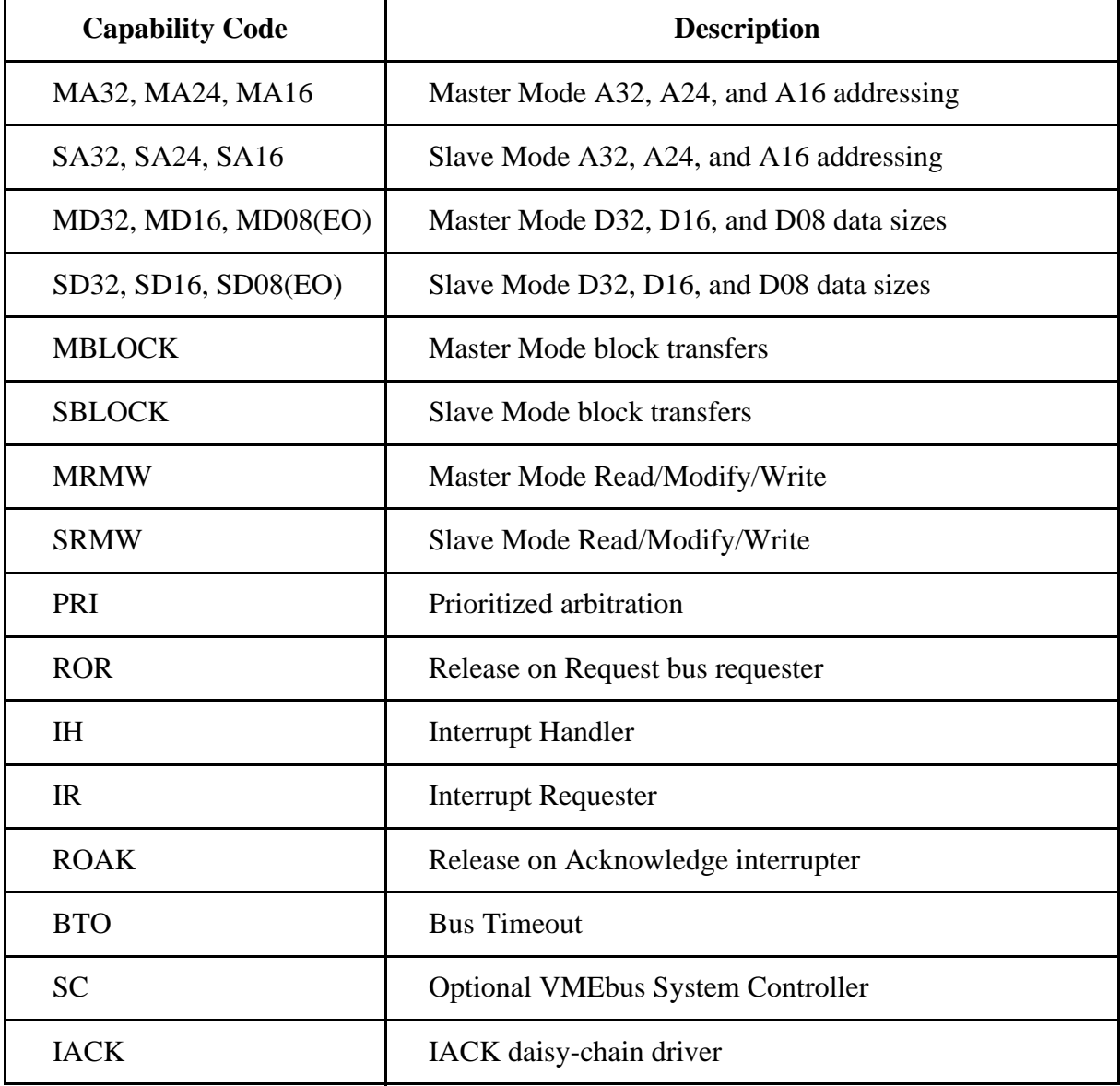

#### **VXIbus**

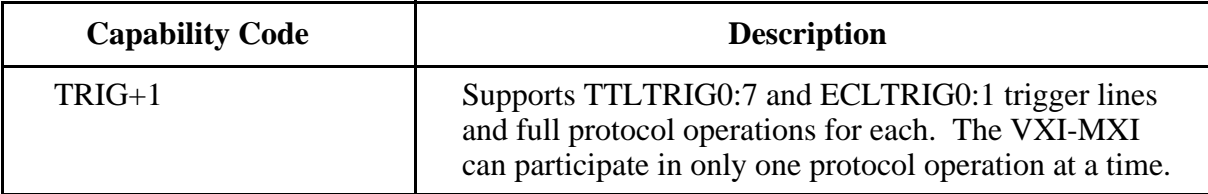

#### **MXIbus**

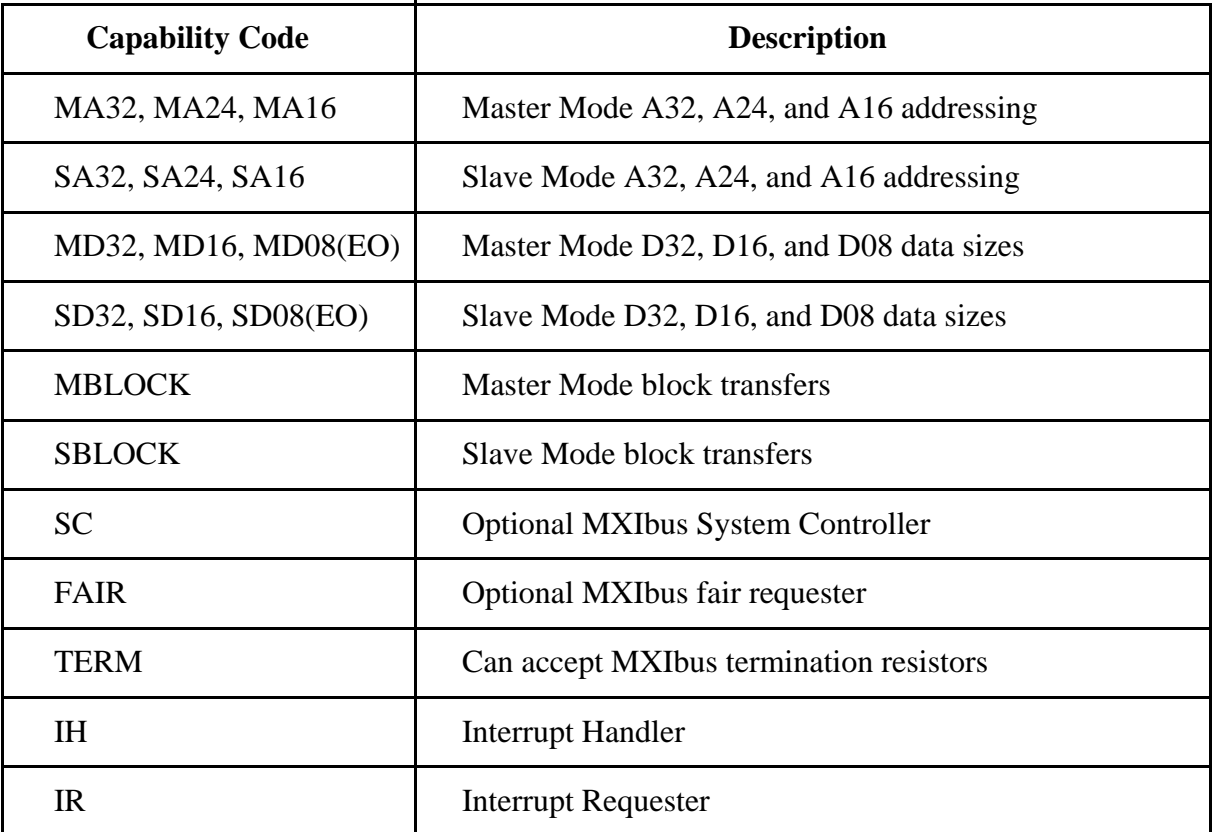

## **Electrical**

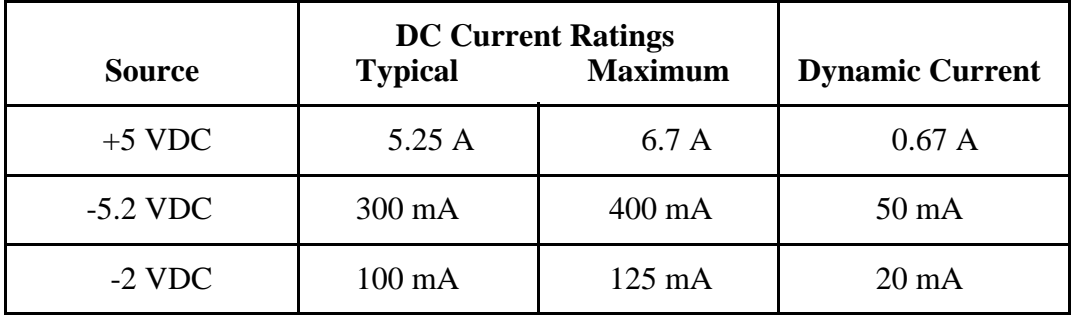

## **Environmental**

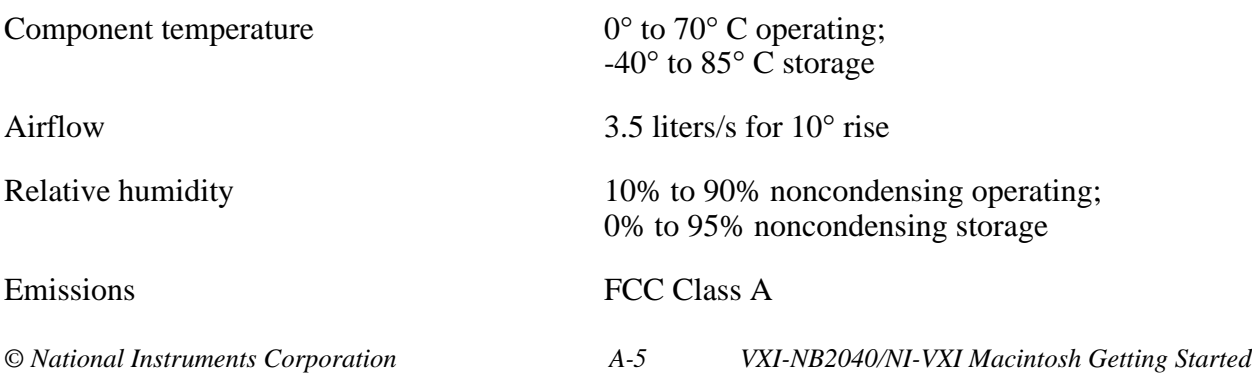

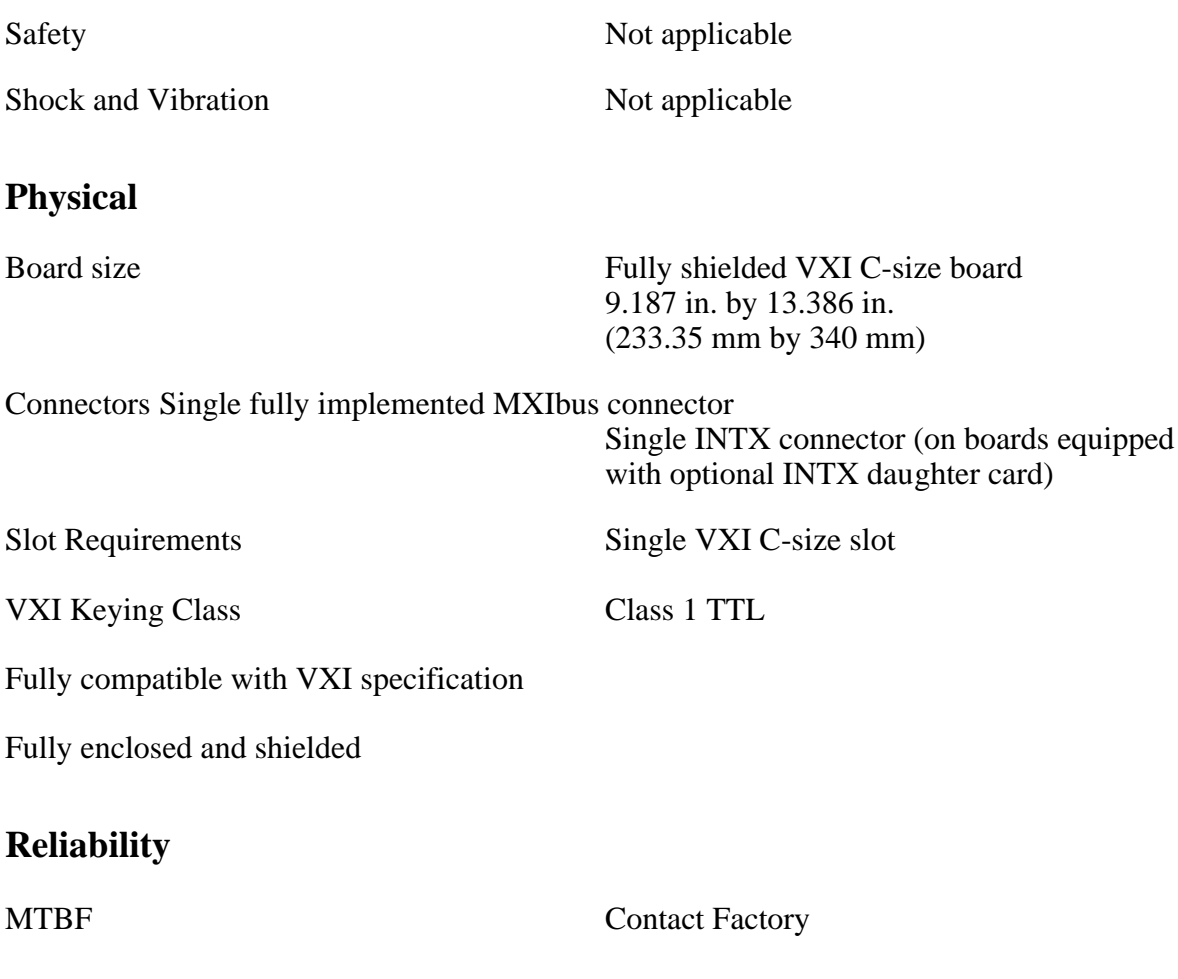

#### **Requirements**

A16 Space 64 bytes

## **Timing**

#### **Master Mode** Slave Mode

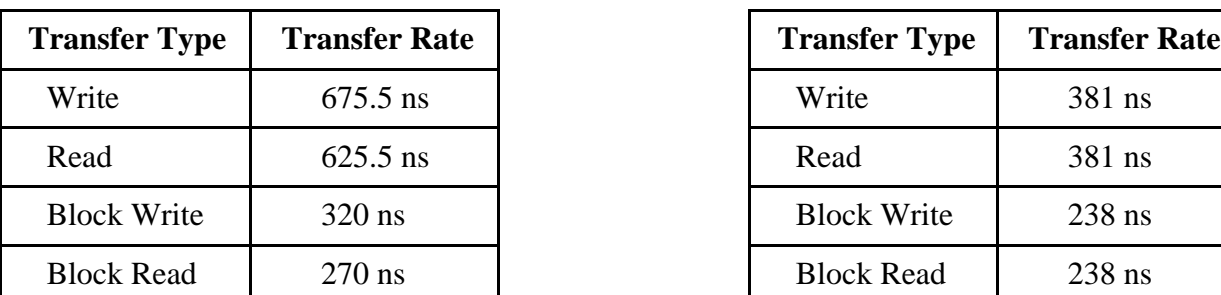

#### **Other**

Daisy-Chain Delay 120 ns (Passing GIN to GOUT or GOUT generation from System Controller)

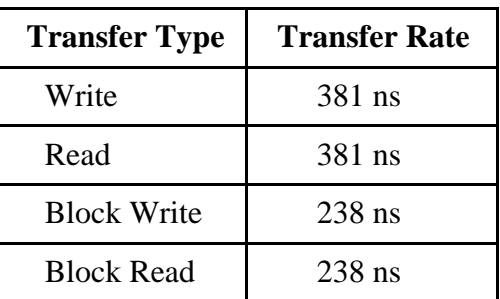

# **Appendix B Customer Communication**

For your convenience, this appendix contains forms to help you gather the information necessary to help us solve technical problems you might have as well as a form you can use to comment on the product documentation. Filling out a copy of the *Technical Support Form* before contacting National Instruments helps us help you better and faster.

National Instruments provides comprehensive technical assistance around the world. In the U.S. and Canada, applications engineers are available Monday through Friday from 8:00 a.m. to 6:00 p.m. (central time). In other countries, contact the nearest branch office. You may fax questions to us at any time.

#### **Corporate Headquarters**

 $\overline{a}$ 

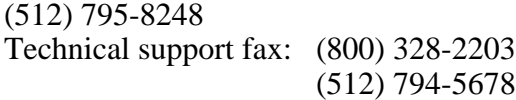

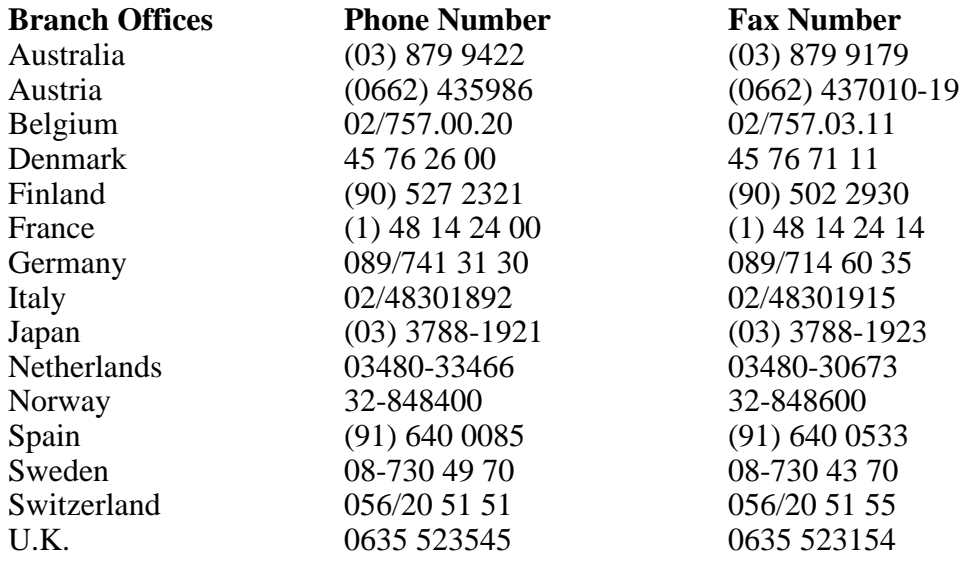

# **Technical Support Form**

Photocopy this form and update it each time you make changes to your software or hardware, and use the completed copy of this form as a reference for your current configuration. Completing this form accurately before contacting National Instruments for technical support helps our applications engineers answer your questions more efficiently.

\_\_\_\_\_\_\_\_\_\_\_\_\_\_\_\_\_\_\_\_\_\_\_\_\_\_\_\_\_\_\_\_\_\_\_\_\_\_\_\_\_\_\_\_\_\_\_\_\_\_\_

If you are using any National Instruments hardware or software products related to this problem, include the configuration forms from their user manuals. Include additional pages if necessary.

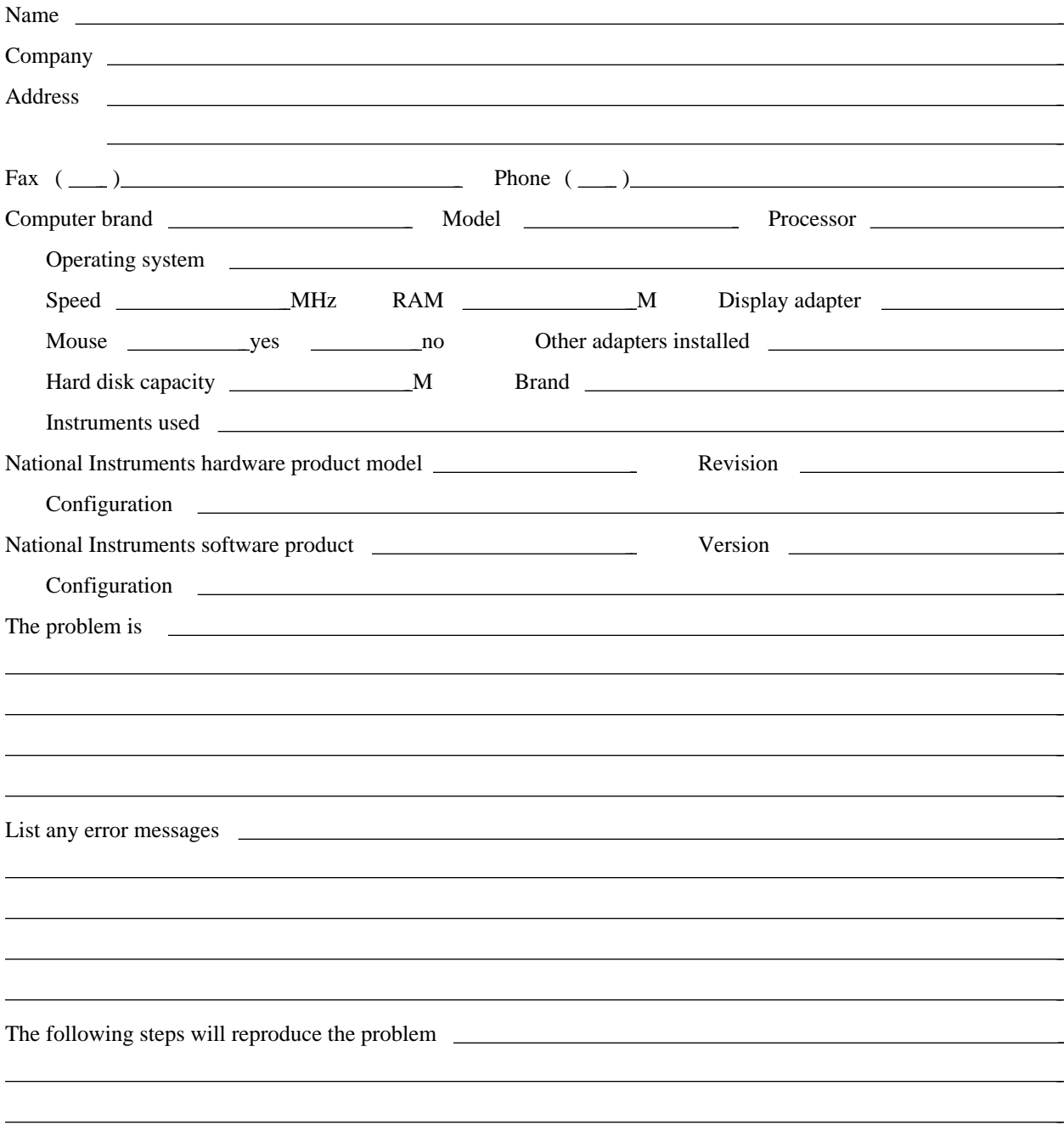

# **VXI-NB2040 Hardware and Software Configuration Form**

Record the settings and revisions of your hardware and software on the line to the right of each item. Complete a new copy of this form each time you revise your software or hardware configuration, and use this form as a reference for your current configuration. Completing this form accurately before contacting National Instruments for technical support helps our applications engineers answer your questions more efficiently.

## **National Instruments Products**

- NI-VXI Software Revision Number (Disk Label: *NI-VXI Distribution Disk for the NB-MXI and the Macintosh*)
- Programming Language Interface Revision
- NB-MXI Logical Address
- NB-MXI Device Type

 $\overline{a}$ 

- NB-MXI Address Space
- NB-MXI Shared Memory Size
- NB-MXI Shared Memory Buffer
- NB-MXI Resource Manager Delay
- NB-MXI Servant Area Size
- NB-MXI Protocol Register
- NB-MXI Response for Servant-Side Word Serial *Read Protocol* Query \_\_\_\_\_\_\_\_\_\_\_\_\_\_\_\_\_\_\_\_\_\_\_\_\_\_\_\_\_\_\_\_\_\_\_\_\_\_\_\_\_\_\_\_\_\_\_\_\_\_
- Number of NB-MXI Handlers
- Number of NB-MXI Interrupters
- MXIbus Fair Requester?
- MXIbus System Controller Timeout
- VXI-MXI Installed in Slot 0?
- VXI-MXI Slot Configuration \_\_\_\_\_\_\_\_\_\_\_\_\_\_\_\_\_\_\_\_\_\_\_\_\_\_\_\_\_\_\_\_\_\_\_\_\_\_\_\_\_\_\_\_\_\_\_\_\_\_ (S1, S8, W7, W9, and W10)
- VXI-MXI Logical Address
- VXI-MXI VMEbus Request Level
- VXI-MXI Hardware Revision
- NB-MXI Hardware Revision

## **Other Products**

- Computer Make and Model
- Microprocessor
- Clock Frequency (Bus and Microprocessor)
- Total Memory in System
- Type of Video Board Installed
- Macintosh Operating System Version
- Programming Language Version
- Other Boards in System
- VXIbus Mainframe Make and Model
- Other VXIbus Devices in System
- Static Logical Addresses of Other VXIbus Devices \_\_\_\_\_\_\_\_\_\_\_\_\_\_\_\_\_\_\_\_\_\_\_\_\_\_\_\_\_\_\_\_\_\_\_\_\_\_\_\_\_\_\_\_\_\_\_\_\_\_

# **Documentation Comment Form**

 $\overline{a}$ 

National Instruments encourages you to comment on the documentation supplied with our products. This information helps us provide quality products to meet your needs.

Title: **Getting Started with Your VXI-NB2040 and the NI-VXI**™ **Software for Macintosh** Edition Date: **October 1993** Part Number: **320413-01** Please comment on the completeness, clarity, and organization of the manual.  $\overline{a}$  $\overline{a}$  $\overline{a}$  $\overline{a}$  $\overline{a}$  $\overline{a}$  $\overline{a}$ If you find errors in the manual, please record the page numbers and describe the errors.  $\overline{a}$ l, l, l, l, l, l, l, Thank you for your help. Name Title **The Community Community** and the community of the community of the community of the community of the community of the community of the community of the community of the community of the community of the community of Company \_ Address  $\overline{a}$ Phone  $(\_\_)$ Mail to: Technical Publications Fax to: Technical Publications National Instruments Corporation National Instruments Corporation 6504 Bridge Point Parkway, MS 53-02<br>Austin, TX 78730-5039 (512) 794-5678 Austin, TX 78730-5039

# **Glossary**

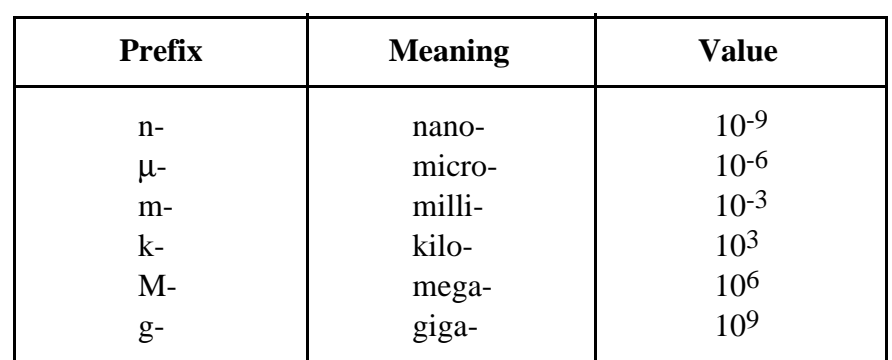

\_\_\_\_\_\_\_\_\_\_\_\_\_\_\_\_\_\_\_\_\_\_\_\_\_\_\_\_\_\_\_\_\_\_\_\_\_\_\_\_\_\_\_\_\_\_\_\_\_\_\_

## **Symbols**

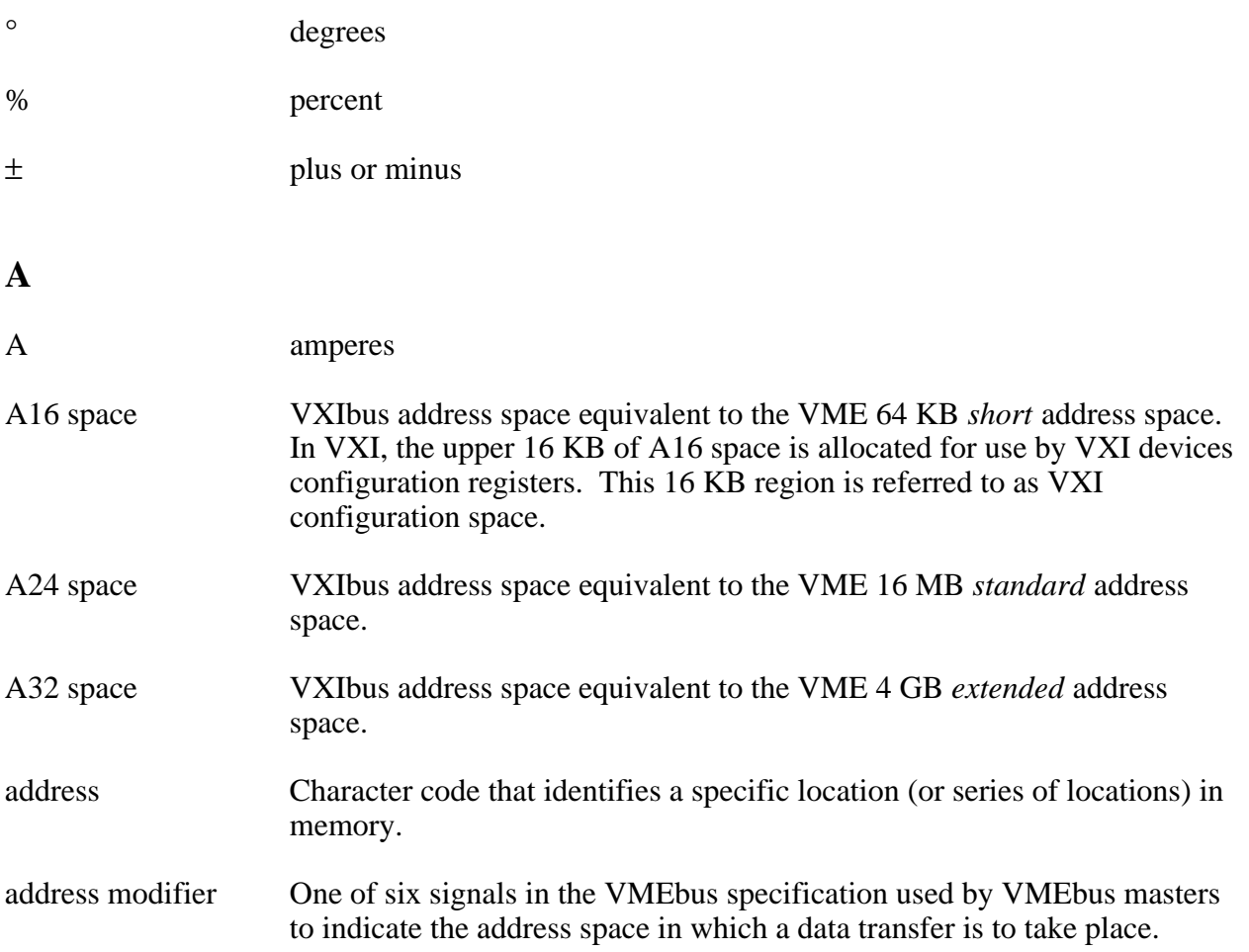

#### *Glossary*

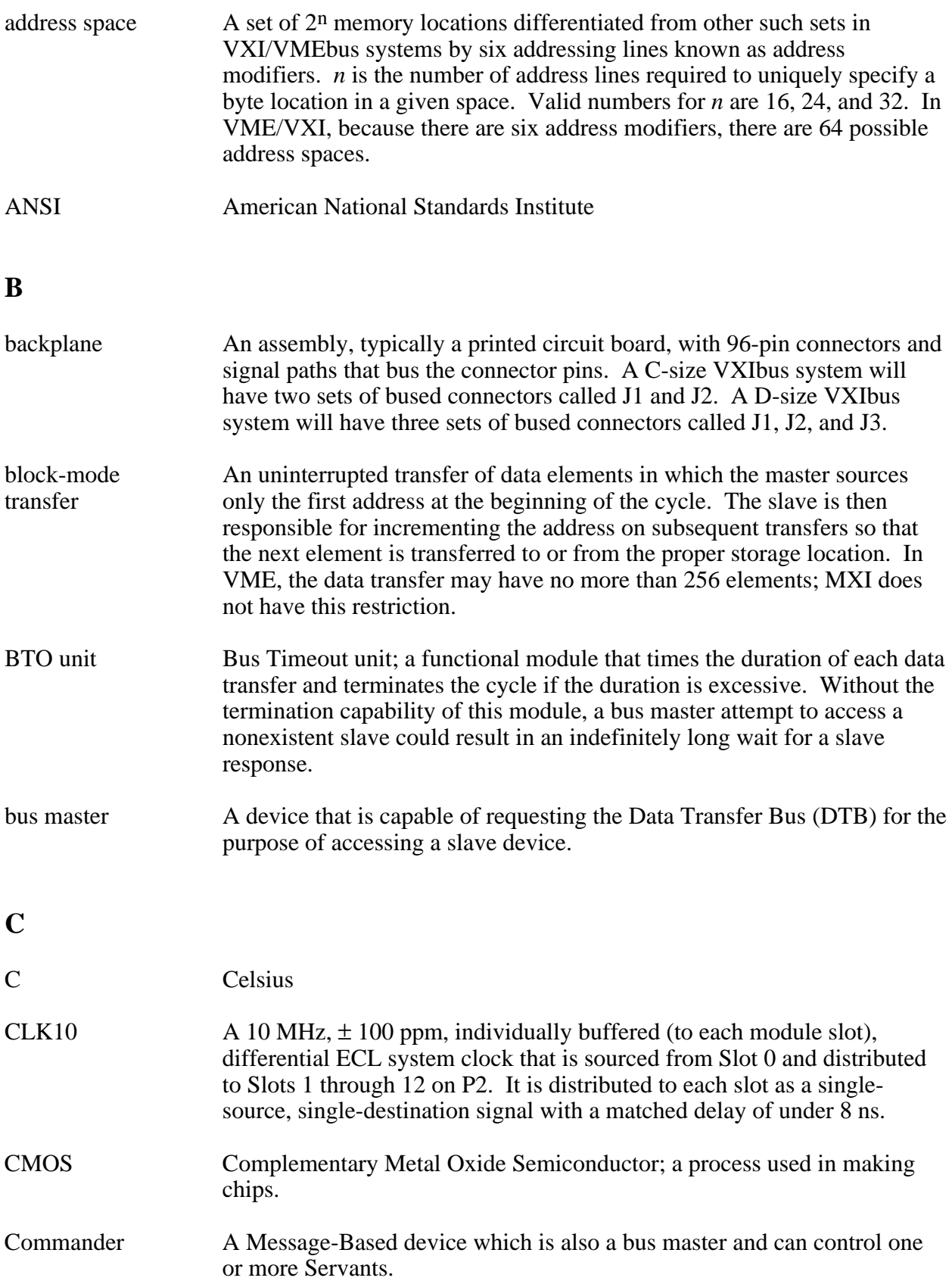

## **D**

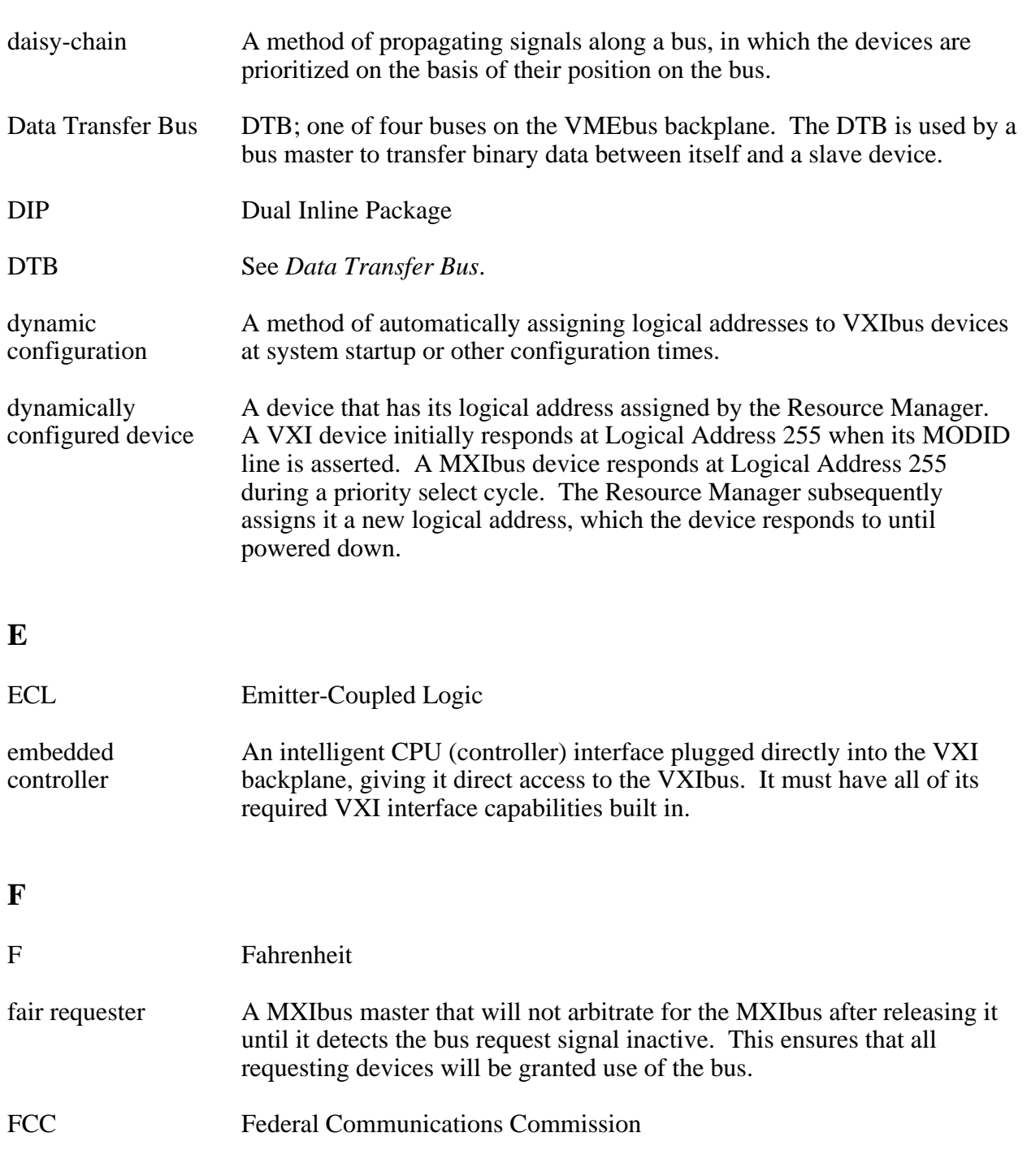

## **G**

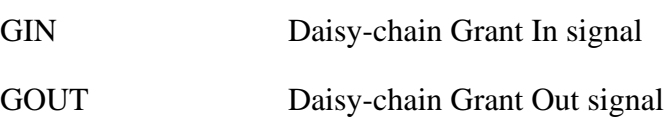

#### **H**

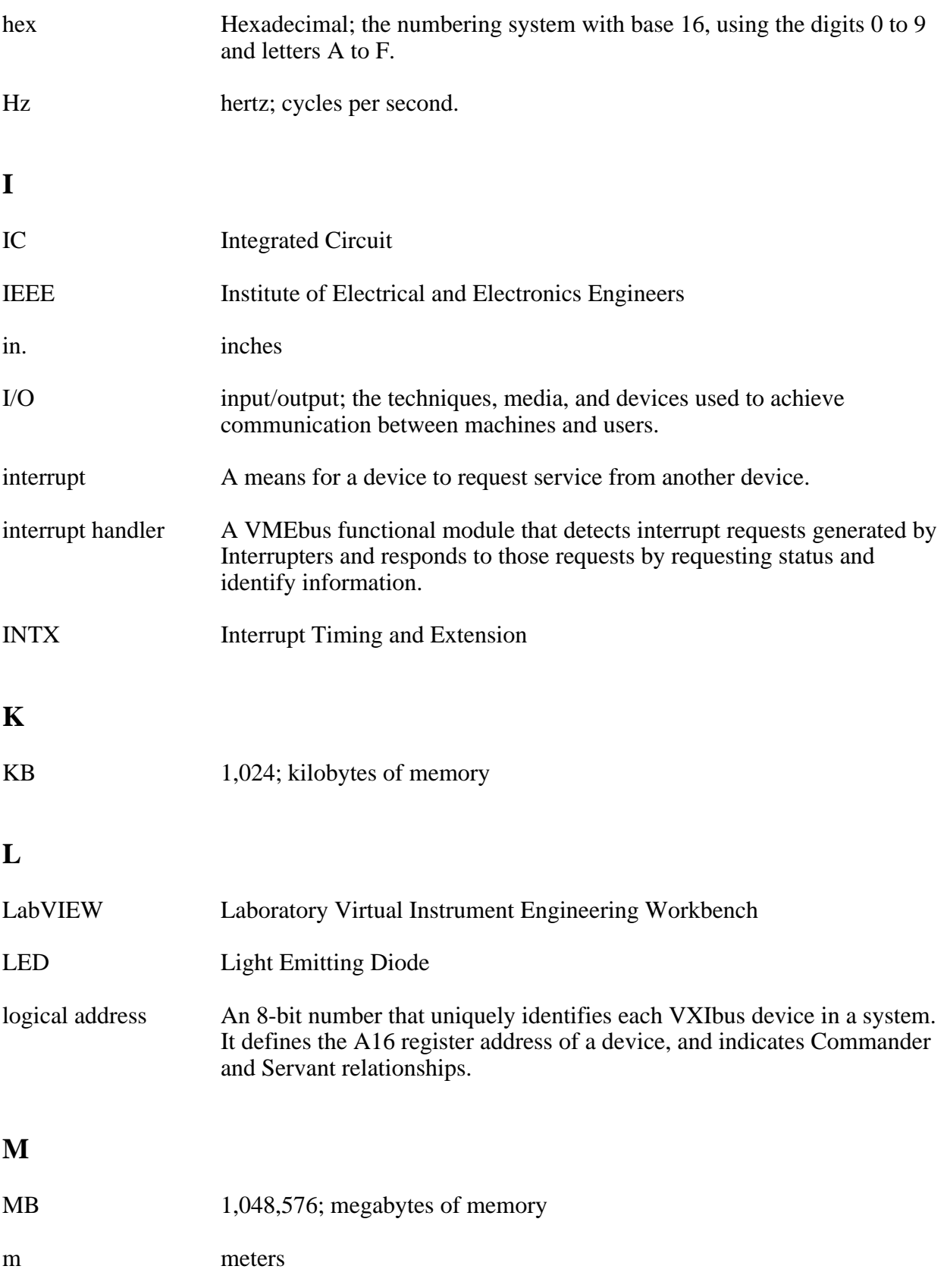

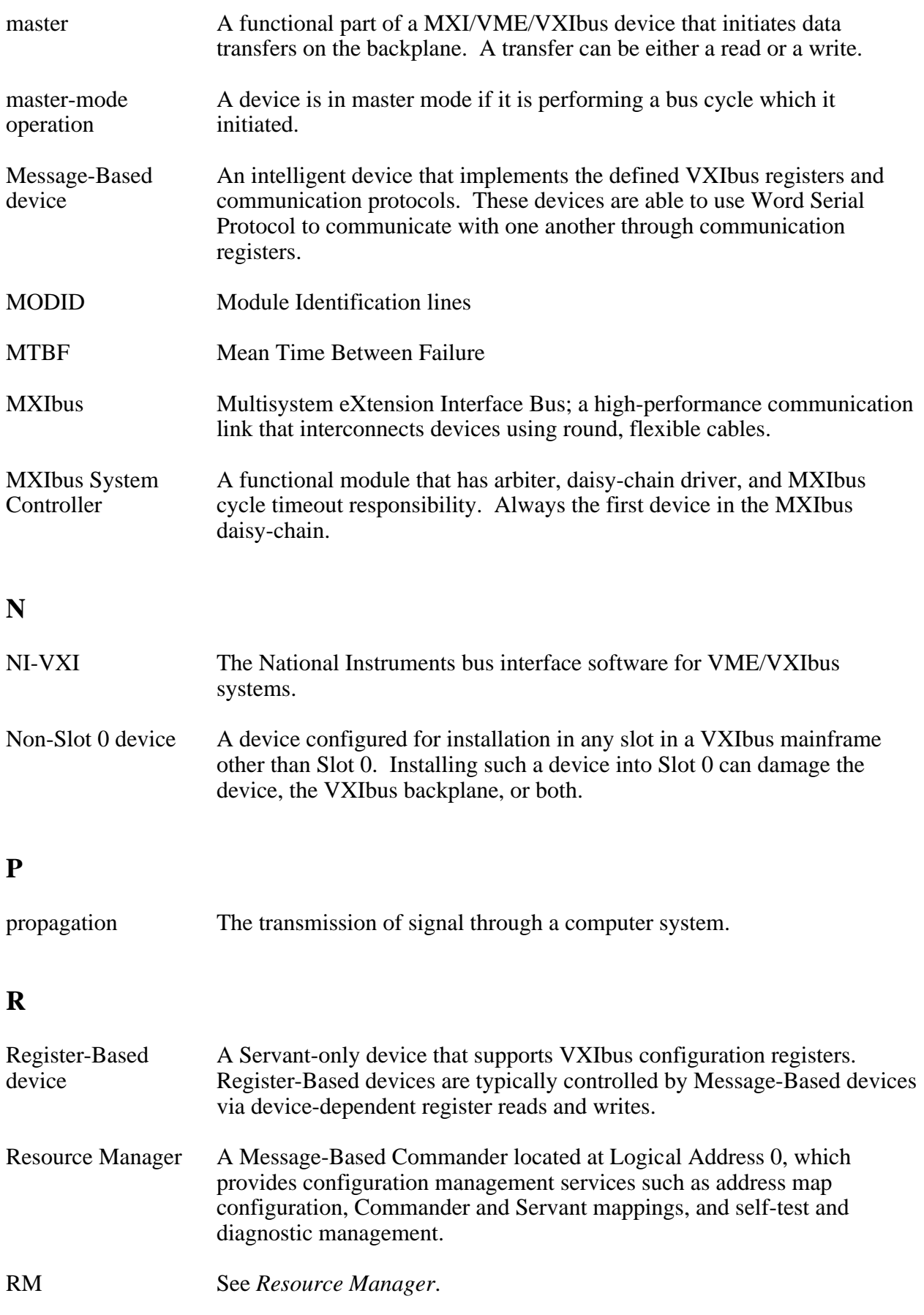

#### **S**

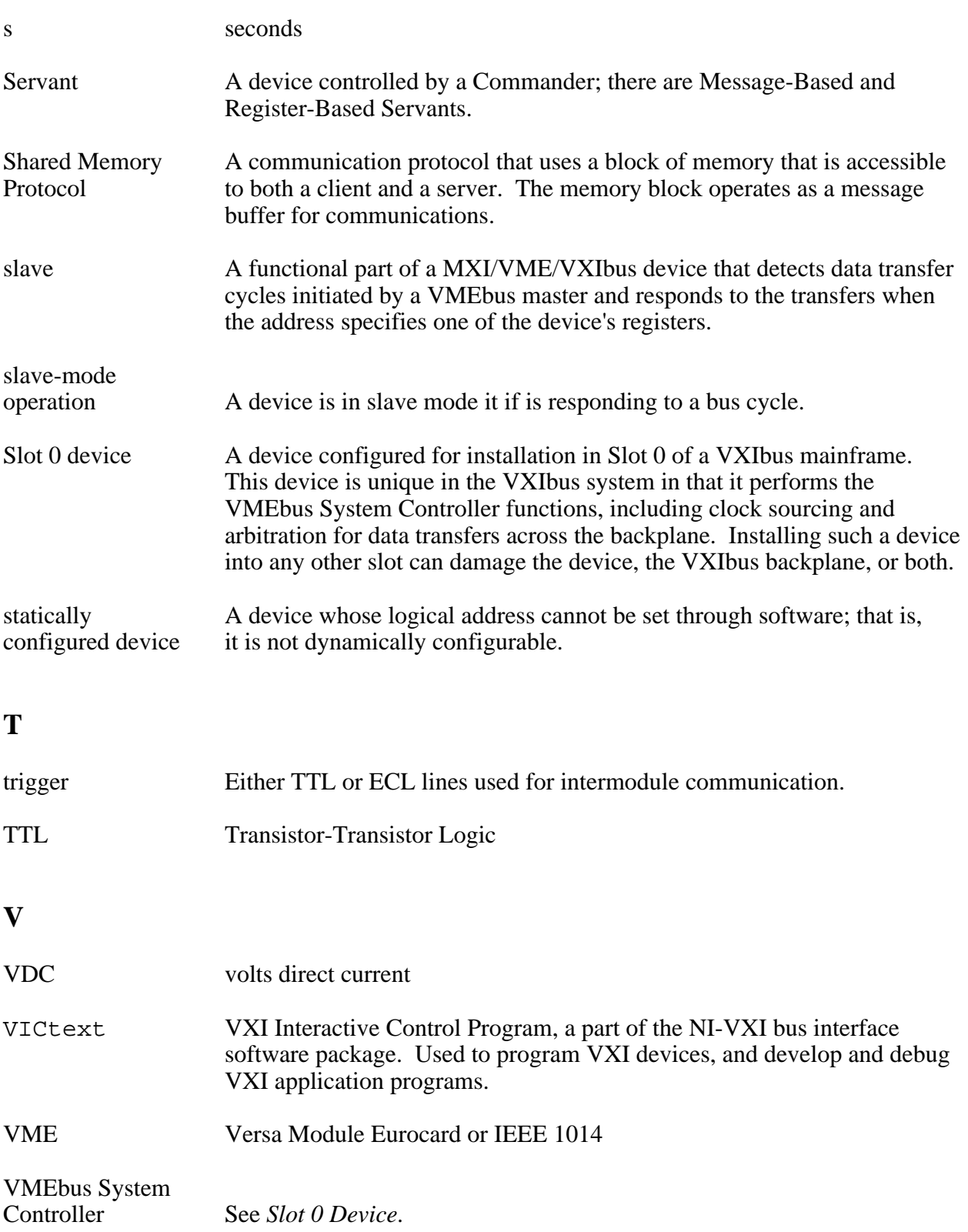

#### VXIbus VMEbus Extensions for Instrumentation

VXItedit VXI Resource Editor program, a part of the NI-VXI bus interface software package. Used to configure the system, edit the manufacturer name and ID numbers, edit the model names of VXI and non-VXI devices in the system, as well as the system interrupt configuration information, and display the system configuration information generated by the Resource Manager.

#### **W**

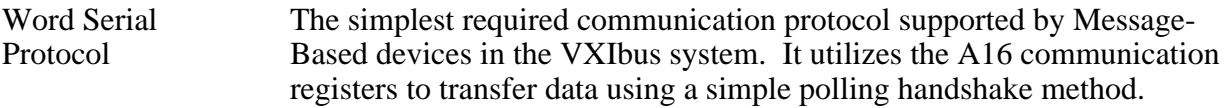